**Haris Dizdar**

# Bruksanvisning for TestPilot v3

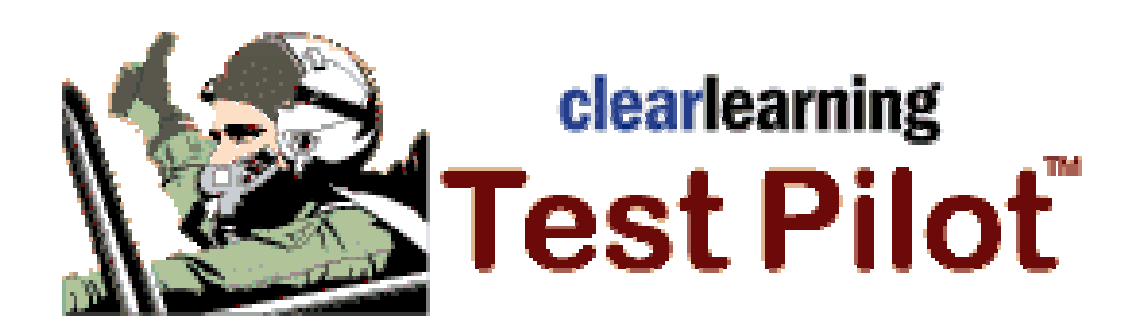

Høgskolen i Hedmark Informasjonsrapport nr. 2 – 2002

#### Utgivelsessted: Elverum

Det må ikke kopieres fra rapporten i strid med åndsverkloven og fotografiloven eller i strid med avtaler om kopiering inngått med KOPINOR, interesseorgan for rettighetshavere til åndsverk.

#### **Forfatteren er selv ansvarlig for sine konklusjoner. Innholdet gir derfor ikke nødvendigvis uttrykk for Høgskolens syn.**

I informasjonsserien fra Høgskolen i Hedmark publiseres utredningsarbeid og annet materiale som det ikke er naturlig å publiserer i Høgskolens øvrige skriftserier.

Informasjonsrapport nr. 2 - 2002 © Forfatteren/Høgskolen i Hedmark ISBN: 82-7671-230-4 ISSN: 1502-2374

# Innholdsfortegnelse

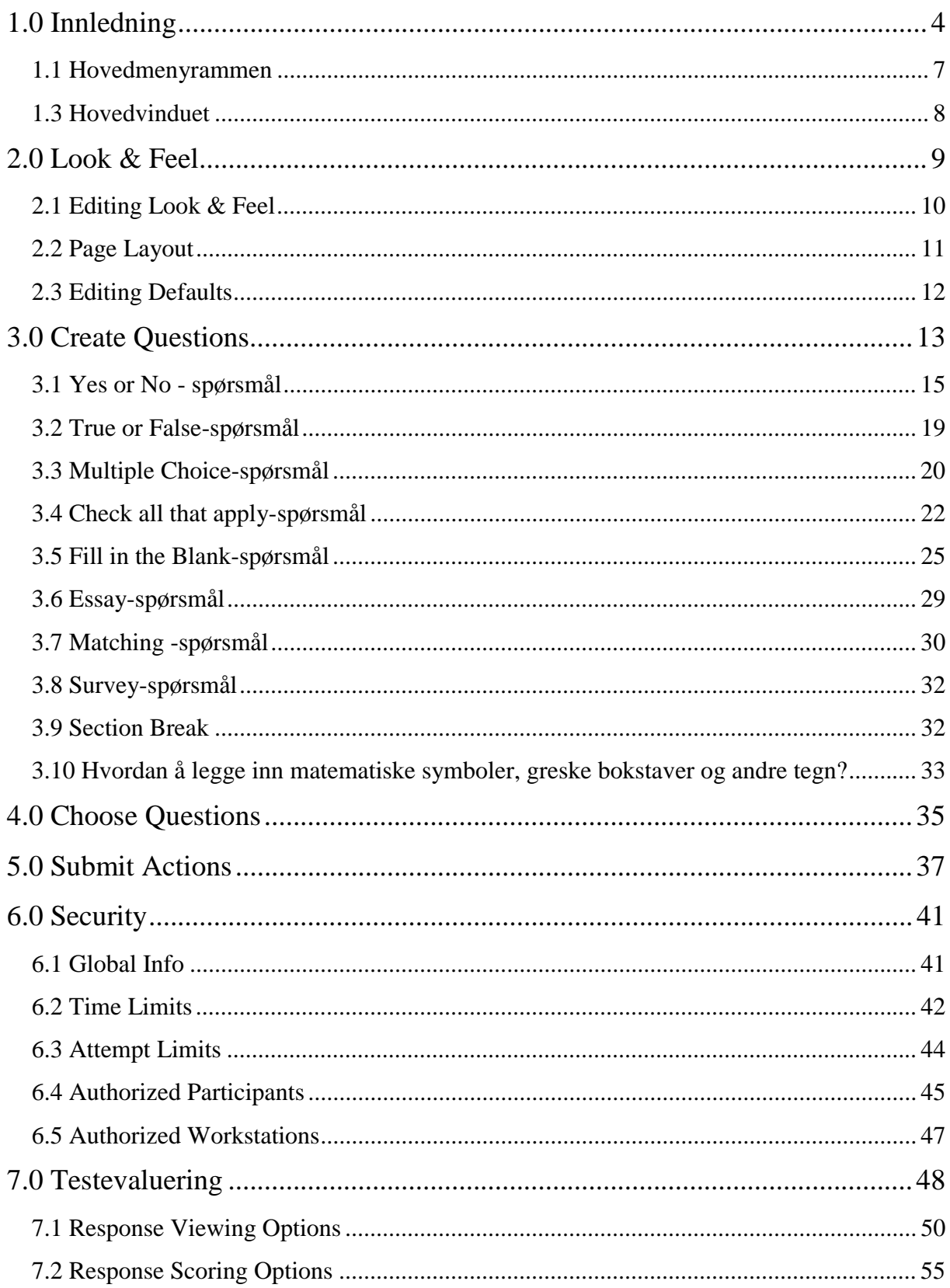

<span id="page-3-0"></span>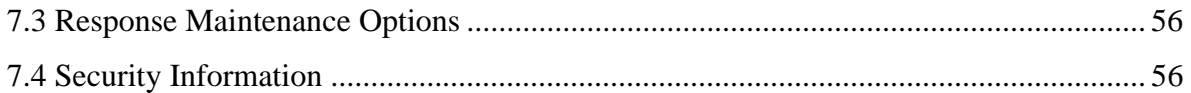

# **1.0 Innledning**

TestPilot er et dataprogram som gir oss mulighet for å teste studentenes kunnskapsnivå via Internett og samtidig gi tilbakemelding til foreleserne.

TestPilot er et webbasert program slik at all bruk av programmet (testgenerering og -gjennomføring, evaluering av studentenes besvarelser osv) foregår på nettet. Denne bruksanvisningen består av 7 kapitler. I kapitlene 1-6 skal vi presentere hvordan tester lages i TestPilot mens i kapitlet 7 skal vi se hvordan en evaluerer og administrerer tester.

Å lage en test i TestPilot betyr egentlig å lage en interaktiv webside. Det forutsettes at datamaskinen man skal jobbe på har adgang til Internett. Vi begynner ved å starte et *internet browser* program (Netscape eller Microsoft Internet Explorer). Dersom vi ikke kan klikke oss frem til TestPilots webområde skriver vi programmets adresse i adressefeltet:

http://testpilot.osir.hihm.no/servlet/TestPilot3?admin

Etter at adressen er skrevet trykker vi *enter*-knappen og TestPilots startside åpnes. I en Netscape-browser bør den se ut som vist i figur 1.1 på neste side. Denne startsiden består egentlig av to deler.

Den øverste delen (*Create an Assessment*) står til disposisjon til de som skal lage og evaluere tester – heretter kalt lærere. Det er i det vinduet at en lærer må logge seg inn for å kunne komme inn på det webområdet der han/hun kan lage tester. Prosedyren er som følger:

- 1. I feltet *Filename* skrives navnet til testen. Vær oppmerksom på å avslutte navnet med **.tp3** dvs med den såkalte *extension*. Dersom vi, for eksempel, lager en test vi ønsker å kalle *Mikrotest* må vi skrive *Mikrotest.tp3* i feltet.
- 2. I feltet **Owner ID** skriver man lærerens gyldige login.
- 3. I feltet **Owner Password** skriver man lærerens gyldige passord. Det passordet gir adgang til lærerens eget området på TestPilots server.
- 4. I feltet **Administrator Password** skriver man et felles passord som tillater læreren å bruke TestPilot i det hele tatt.

Administratoren befinner seg på et hierarkisk høyere nivå en lærerne. Han/hun har myndighet til å tildele login og passord til lærere dvs nekte eller tillate dem bruk av programmet. For at en lærer skal altså kunne lage tester må han/hun få tildelt gyldig login og passord samt ha kjennskap til *administrator password*. Når man fyller de fire feltene dvs etter at man navngir testen og identifiserer seg trykker man på *Build Test* - knappen under. Da åpnes vinduet i hvilket en lærer kan lage sine tester.

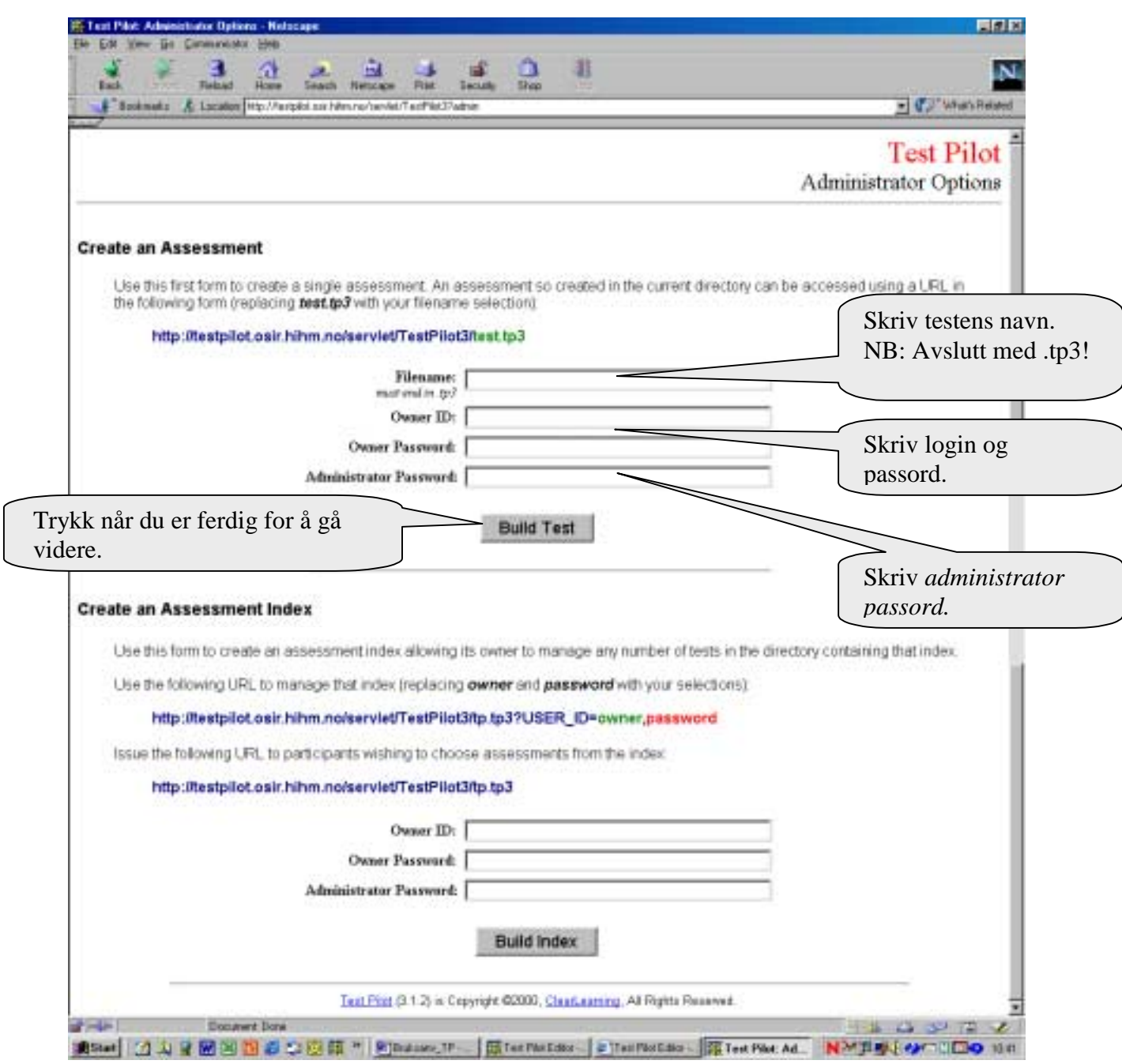

Figur 1.1: TestPilots startside

Den nederste delen (*Create an Assessment Index*) er reservert til administratoren og blir omtalt senere.

Etter registreringen er neste steget selvfølgelig å begynne å lage en test. Det skal understrekes en gang til at testlaging også foregår i en *internet browser*. Utgangspunktet er skjermbildet vist i figuren 1.2. Mens figuren nedenfor viser hele *Netscape browser* vil vi fra nå av kun illustrere deler av skjermbildet som er relevante for det aktuelle emnet.

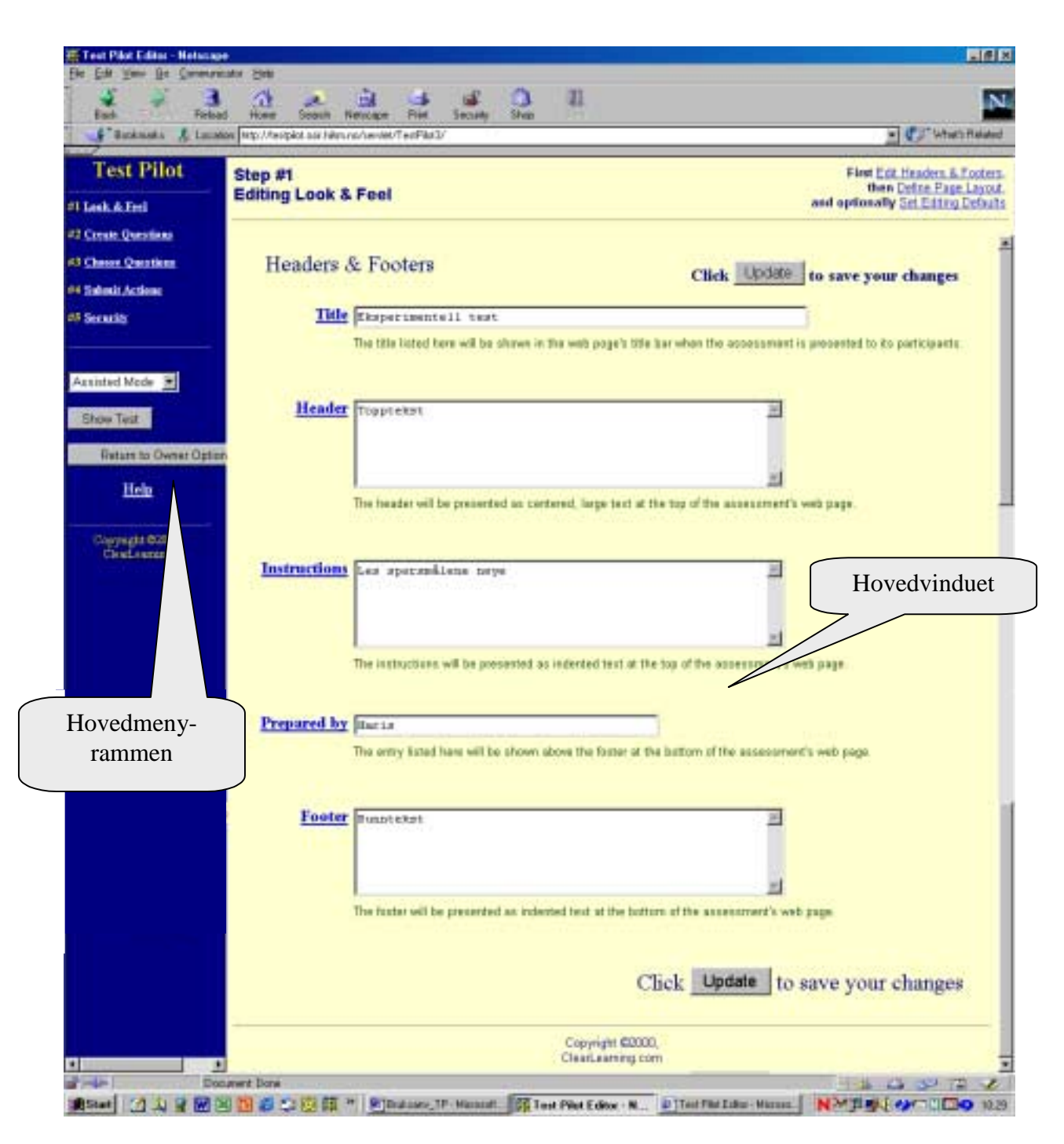

Figur 1.2: Hovedmenyrammen og hovedvinduet i *Netscape browser*

Når vi jobber i TestPilot består altså skjermbildet av to deler:

- 1. **Hovedmenyrammen** i rammen (*frame*) med blå bakgrunn til venstre;
- 2. **Hovedvinduet** i den store rammen med gul bakgrunn til høyre

<span id="page-6-0"></span>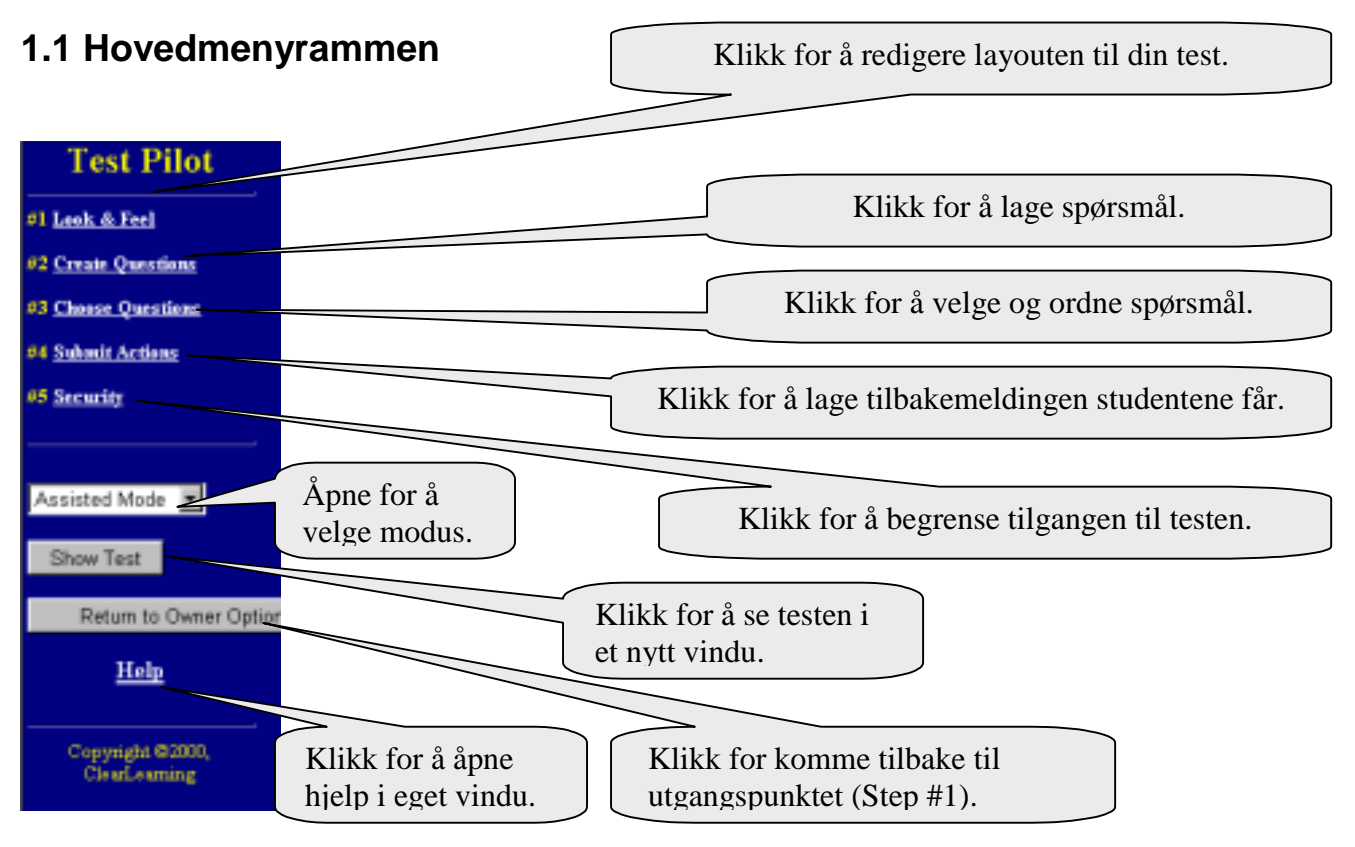

Figur 1.3: Hovedmenyrammen

#### **Hovedfunksjoner**

Som vi ser i figuren 1.3 består Hovedmenyrammen av hovedmenyen med fem valg øverst og en del knapper og funksjoner i den midterste delen. De fem valgene representerer de fem viktigste funksjoner TestPilot kan utføre. Det er disse funksjonene man må gå gjennom for å lage en test. Ethvert hovedmenyvalg har sitt eget skjermbildet i hovedvinduet til venstre og det bildet endres hver gang man klikker på et annet menyvalg.

Det finnes følgende funksjoner i hovedmenyen:

Look & Feel – brukes for å justere layout til websidene som inneholder tester **Create Questions** – brukes for å lage spørsmål **Choose Questions** – brukes for å velge og ordne spørsmål i en test **Submit Actions** – brukes for å omforme tilbakemeldinger studentene får **Security** – brukes for å kontrollere tilgangen til gjennomføring og administrering av testen

Ved siden av disse kan vi i hovedmenyrammen benytte oss av en del andre funksjoner.

#### **Valg av modus**

Øverst i den midterste delen har vi en såkalt rullegardinmeny med tre modusvalg nemlig *Limited Mode, Assisted Mode* og *Expert Mode*. Dess høyere modusnivå vi velger (Expert Mode er høyest) dess flere muligheter og avanserte funksjoner vi får for å lage tester. Samtidig blir programmet "mindre brukervennlig" i den forstand at det kreves større <span id="page-7-0"></span>kunnskaper om programmet og programmering generelt. Det anbefales å bruke *Assisted Mode* som også er programmets *default* valg. Man får tilstrekkelig med funksjoner og muligheter samt at programmet gir akkurat passe forklaringer og hjelp underveis.

#### **Show Test-knappen**

Ved å trykke på denne knappen kan vi til enhver tid kontrollere hvordan "det endelige produktet" – websiden som inneholder testen – ser ut, dvs vi kan se hvordan skjermbildet studentene får når de gjennomfører testen ser ut. Legg merke til at testen åpnes i et nytt vindu (en ny *browser*).

#### **Return to Owner Option-knappen**

Uansett hvilket skjermbildet vi befinner oss i dvs uansett hvilket skjermbildet vi har i Hovedvinduet kan vi komme tilbake til utgangspunktet ved å trykke på denne knappen. Så lenge testen ikke ennå er "på lufta" (og ingen studentbesvarelse er registrert) med utgangspunktet mener vi testlagingsprosessens første steg: skjermbildet til *Look & Feel*funksjonen. Det skjermbildet har tittel "Step #1, Editing Look & Feel" øverst til venstre i hovedvinduet. Hvis vi redigerer en eksisterende test vil vi ved å trykke på denne knappen komme til **Test Pilot Owner Options**-vinduet. Dette er omtalt i kapittel 7.

#### **Help-linken**

Ved å klikke på denne linken åpner vi Hjelpevinduet. Det er et nytt og mindre vindu som inneholder hjelpeteksten relevant for Hovedmenyen. Vinduet lukkes enten ved å klikke på "Close" eller på knappen  $\vert x \vert$  i hjørnet øverst til høyre.

### **1.3 Hovedvinduet**

Hovedvinduet til venstre er det vinduet vi egentlig arbeider i. Som allerede forklart er skjermbildet i det vinduet avhengig av valget vi foretar i Hovedmenyen. Den øverste delen av Hovedvinduet inneholder en overskrift som forteller oss hvilket hovedmenyvalg som er aktuelt/åpnet samt en undermeny lengst til høyre ved enkelte menyvalg. Undermenyen består av valg som er relevante for enkelte funksjoner fra Hovedmenyen. Vi skal nå gå gjennom ulike funksjoner fra hovedmenyen og dermed presentere ulike innhold i hovedvinduet.

# <span id="page-8-0"></span>**2.0 Look & Feel**

Denne hovedfunksjonen brukes for å redigere utseende til websidene. Det er det skjermbildet som bør åpnes automatisk når vi begynner å lage en ny test dvs etter at vi har logget oss på. Dersom dette ikke er tilfellet starter vi denne funksjonen ved å klikke på *Look & Feel*-linken i hovedmenyen i hovedmenyrammen.

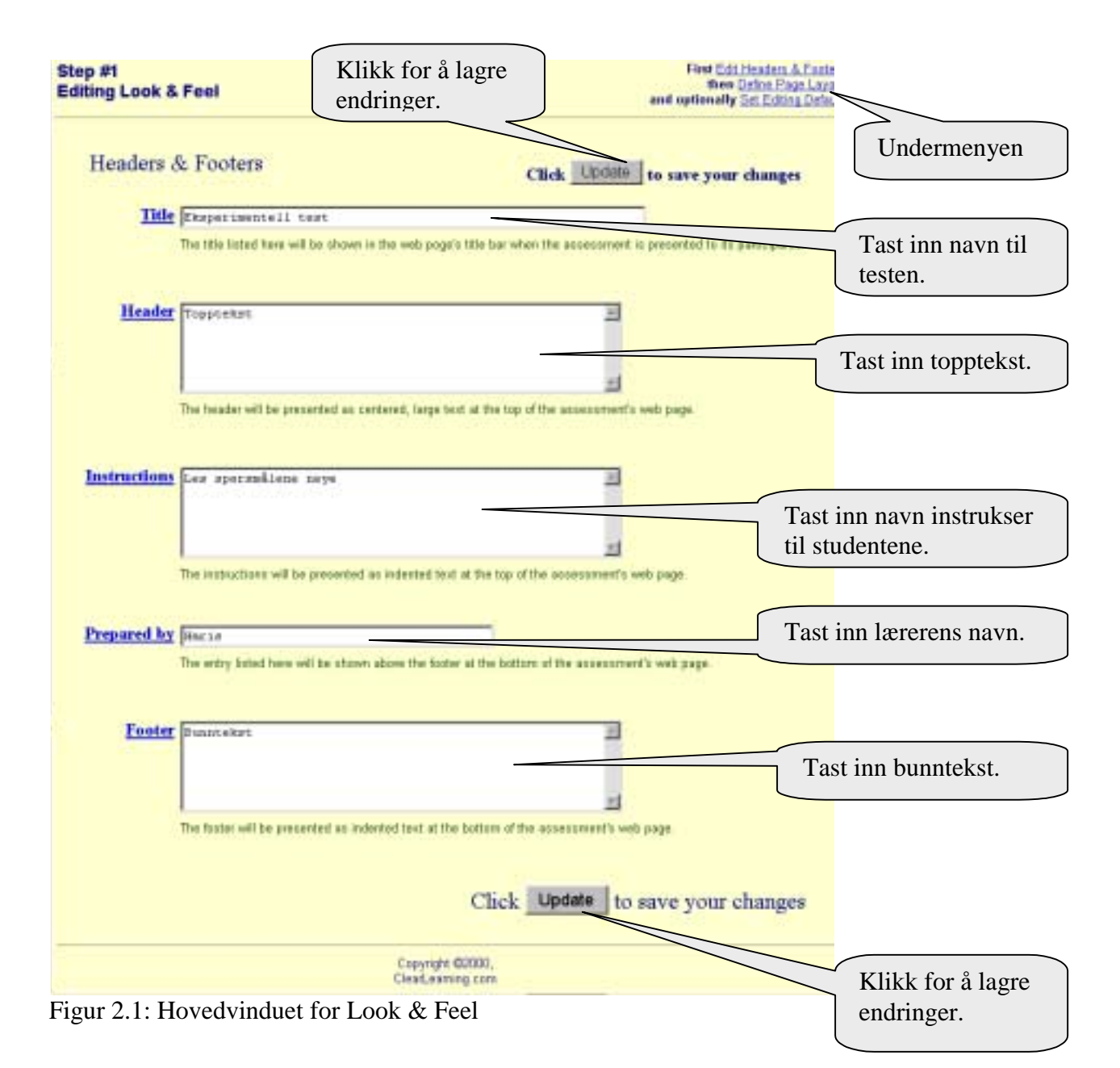

Hovedvinduet bærer overskriften "Step #1 Editing Look & Feel" øverst til venstre. Skjermbildet som er vist i figur åpnes automatisk og gjelder valget av "Edit Headers & Footers" fra undermenyen øverst til høyre.

### <span id="page-9-0"></span>**2.1 Editing Look & Feel**

Det er i det vinduet at vi skriver testens navn, ønsket topp- og bunntekst, eventuelle instrukser til studentene og lærerens navn. Den ønskede teksten kan enten tastes eller limes inn fra et annet sted.

#### **Title**

Navnet til testen skrives i det feltet. Testnavnet vises da i den såkalte tittellinje til *internet browser* (blå linje øverst i vinduet).

#### **Header**

Dersom man ønsker det kan man skrive en topptekst i det feltet. Toppteksten vises da øverst på testens webside.

#### **Instructions**

Om ønskelig kan man i det feltet skrive instrukser, forklaringer, meldinger e.l. til studentene som de får lese før de begynner å gjennomføre testen. Instrukser blir plassert øverst på websiden rett under en eventuell topptekst.

#### **Prepared by**

Lærerens navn og eventuell tittel kan skrives i det feltet.

#### **Footer**

Dersom man ønsker det kan man skrive en bunntekst i det feltet. Bunnteksten vises da nederst på websiden.

Det er ikke obligatorisk å fylle feltene beskrevet ovenfor. Man kan merke seg at alle felttitlene er presentert i form av linker som fører til **hjelpevinduer**. Dersom man klikker på en felttittel, for eksempel *Header*, åpnes et nytt hjelpevindu som inneholder hjelp relevant for den aktuelle felttittel – man får hjelp om toppteksten i det tilfellet.

Etter at man har fylt ut ønskede felter eller endret deres eksisterende innhold bør man lagre disse endringene. Dette gjøres ved å trykke på knappen **Update**, Update Rnappen står som en fungerende del av setningen "Click Update to save your changes" øverst til høyre og nederst til høyre i hovedvinduet. Venn deg til å bruke denne knappen ofte for å unngå at noen av dine endringer ikke blir registrert. Knappen finnes også i andre skjermbilder.

Da de to andre undermenyvalgene, *Define Page Layout* og *Set Editing Defaults*, ikke er av essensiell betydning for testgenerering blir de kun beskrevet kort i neste avsnitt.

### <span id="page-10-0"></span>**2.2 Page Layout**

Layouten til testens webside redigeres i det arbeidsvinduet. Med andre ord bestemmer man her testens visuelle utforming studentene vil se når de gjennomfører testen.

#### **Anonymity**

Krysser vi av i denne avkrysningsboksen blir ingen informasjon om studentene lagret (*User ID*, navn, datamaskinens IP-nummer osv) når besvarelsen sendes.

#### **Presentation**

Man kan avgjøre om alle spørsmål skal vises på en webside, om det skal være et spørsmål per webside eller om det skal være en spørsmålsgruppe per webside.

#### **Feedback**

Velger man å presentere testen i form av spørsmål-per-webside eller spørsmålsgruppe-perwebside må man krysse av i denne avkrysningsboksen for at studentene kan se tilbakemeldingen før de går til neste spørsmål/spørsmålsgruppe.

#### **One Way**

Velger man å presentere testen i form av spørsmål-per-webside eller spørsmålsgruppe-perwebside må man krysse av i denne avkrysningsboksen for at studentene ikke skal kunne gå tilbake til de spørsmålssidene/spørsmålsgruppesidene de allerede har besvart.

#### **Sequencing**

Velger man å presentere testen i form av spørsmål-per-webside eller spørsmålsgruppe-perwebside må man krysse av i denne avkrysningsboksen for at studentene skal kunne velge hvilke (hvis ikke alle) spørsmål/spørsmålsgruppe de ønsker å komme tilbake til.

#### **Resumable**

Velger man å presentere testen i form av spørsmål-per-webside eller spørsmålsgruppe-perside må man krysse av i denne avkrysningsboksen for at studentene skal kunne avbryte testgjennomføringen midlertidig og komme tilbake til testen ved en senere anledning.

#### **Branching**

Velger man å presentere testen i form av spørsmål-per-webside kan man krysse av i denne avkrysningsboksen for at et bestemt svar på et bestemt spørsmål skal føre videre til bestemt spørsmål (og ikke til neste spørsmål i rekkefølgen).

#### **Numbering**

Krysser man av i denne avkrysningsboksen får alle spørsmål på testens webside tildelt numre.

#### **Erase Button**

Man kan velge om skal ha en Slett-knappen på testens webside slik at studentene kan slette sine svar ved et enkelt museklikk.

#### **Warnings**

Krysser man av i denne avkrysningsboksen får studentene spørsmål i form av en dialogboks om de virkelig ønsker at deres besvarelser blir sendt/lagret. Det **anbefales sterkt** å bruke denne funksjonen. Det er nemlig slik at mange brukere har tendens til å trykke på enter<span id="page-11-0"></span>knappen etter at de taster inn et ord i et svarfelt (ved Fill in the Blank-spørsmål). Noen *internet browsere* som Microsoft Internet Explorer (ikke Netscape) vil da automatisk sende studentens besvarelse selv om resterende spørsmål ikke er besvart. Krysser vi av for **Warnings** derimot vil studenten kunne kontrollere når hans/hennes besvarelse vil sendes.

#### **Background Color, Color Text, Size, Style, Font**

Ved hjelp av de funksjonene kan man redigere bakgrunnsfarge og -grafikk samt farge, størrelse, stil og font til teksten i spørsmål, svar, tilbakemeldinger, kommentarer og lenker.

Husk å klikke på **Update**-knappen Update for å lagre endringer.

### **2.3 Editing Defaults**

I dette arbeidsvinduet kan vi bestemme programmets *default*-valg. Et *default*-valg eller et standardvalg er det valget programmet velger selv i de situasjonene der det er mulig å velge mellom flere. Brukeren kan selvfølgelig foreta et annet valg etter ønske. Eksempelvis er fonttype Times New Roman og fontstørrelsen 12 *default*-valg i Word.

Vi kan velge her TestPilots *default*-valg for *Question Type, Default Group, Indentation, Choice Presentation, Storage, Mathematical, Media Placement, Media Player Size* og *Essay Box Size.* 

Husk å klikke på **Update**-knappen Update for å lagre endringer.

# <span id="page-12-0"></span>**3.0 Create Questions**

Dersom vi er fornøyd med layouten testens webside skal ha kan vi begynne å lage spørsmål. Vi klikker først på linken *Create Questions* i Hovedmenyen og i Hovedvinduet åpnes skjermbildet som vist i figuren nedenfor.

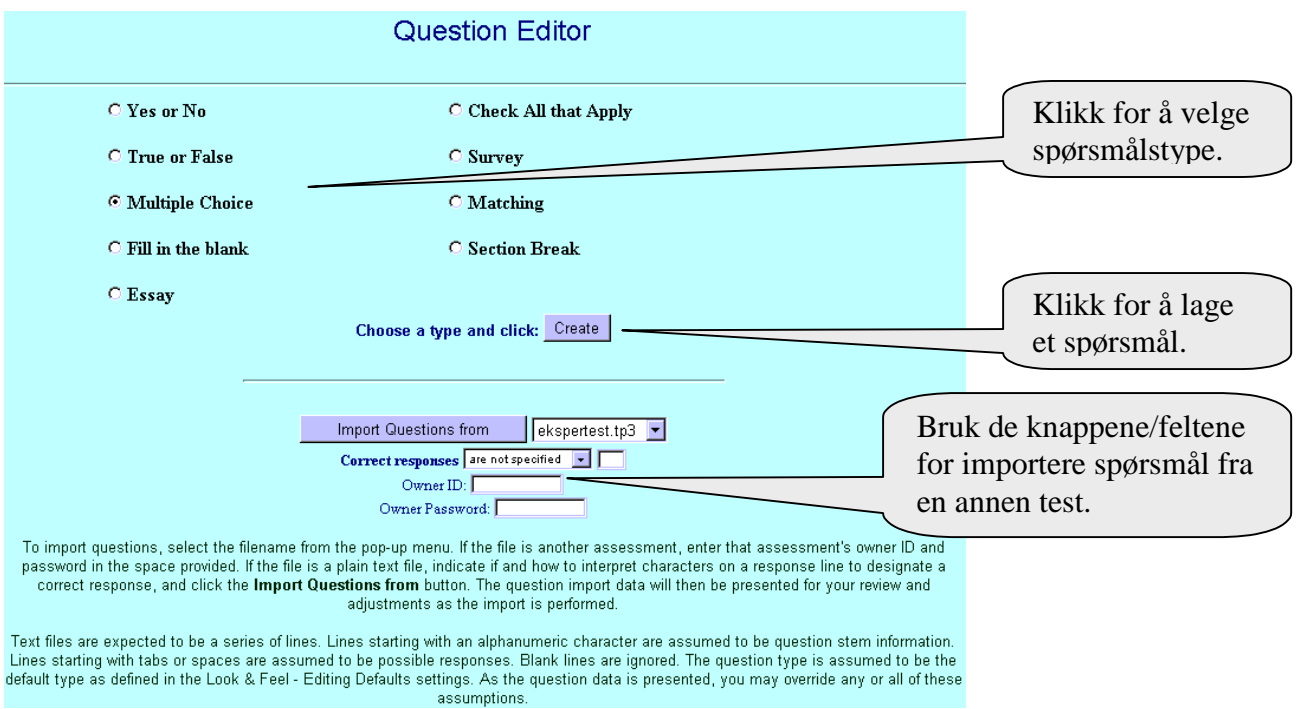

Figur 3.1: Startside for *Question Editor*

I prinsippet lages spørsmål i følgende sekvenser:

- 1. Spørsmålstype velges
- 2. Programmet mates med spørsmålsteksten
- 3. Grafikk- eller andre filer legges inn (hvis ønskelig)
- 4. Programmet mates med ulike svaralternativer
- 5. Det riktige svaralternativet velges
- 6. Ulike poengsum og tilbakemeldinger tildeles ulike svaralternativer

I tillegg kan man redigere spørsmålenes og svarenes layout, lage linker til andre spørsmål og en del andre ting.

Det finnes sju ulike spørsmålstyper som er tilgjengelige i TestPilot og disse er:

Yes or No: spørsmål med to mulige svaralternativer og "not applicable"-alternativet i tillegg. **True or False**: spørsmål med to mulige svaralternativer og "not applicable"-alternativet i tillegg

**Multiple choice**: spørsmål med flere mulige svaralternativer der ett er riktig **Fill in the Blank**: spørsmål der det riktige svaret må tastes inn i et felt

**Essay**: spørsmål med kortere eller lengre besvarelser som ikke korrigeres automatisk **Check all that Apply**: spørsmål med flere mulige svaralternativer der flere kan være riktig **Matching**: spørsmål med to sett av alternativer der man må koble riktige par

I tillegg til dette er det mulig å lage **Survey**-spørsmål og **Section break** ved hjelp av *Question Designing.* 

**Survey**-spørsmål kan brukes for undersøkelser. Dette er en variant av MPC-spørsmål uten riktig svaralternativ da poenget med en undersøkelse er å skaffe opplysninger.

**Section break** brukes for å atskille to spørsmålsgrupper i samme test. Man kan legge inn instrukser (i form av tekst) og multimediafiler.

Som beskrevet ovenfor er å velge spørsmålstype det første man gjør. Dette gjøres i *Question Editor* (startside) ved å klikke i en såkalt radioknapp. I figuren 3.1 er spørsmålstype *Multiple* 

*Choice* valgt. Deretter klikker vi på **Create**-knappen, <sup>Create</sup>, som finnes omtrent midt på siden.

TestPilot tillater også for import av ferdige spørsmål fra en annen test. I rullegardinen til høyre velger man testen spørsmålene skal importeres fra og deretter klikker man på **Import Questions from**-knappen. I feltene **Owner ID** og **Owner Password** må man taste inn login og passord til læreren som har laget testen man importerer fra. Man kan også spesifisere på hvilken måte riktige svar blir overført.

Etter at spørsmålstypen er valgt og man har klikket på **Create**-knappen åpnes *Question Editorens* arbeidsvindu. De sidene varierer alt etter hvilken spørsmålstype man velger. Vi skal nå gå gjennom alle typer spørsmål men for å unngå unødvendige gjentagelser blir ikke alle spørsmålstyper presentert like detaljert.

### **3.1 Yes or No - spørsmål**

<span id="page-14-0"></span>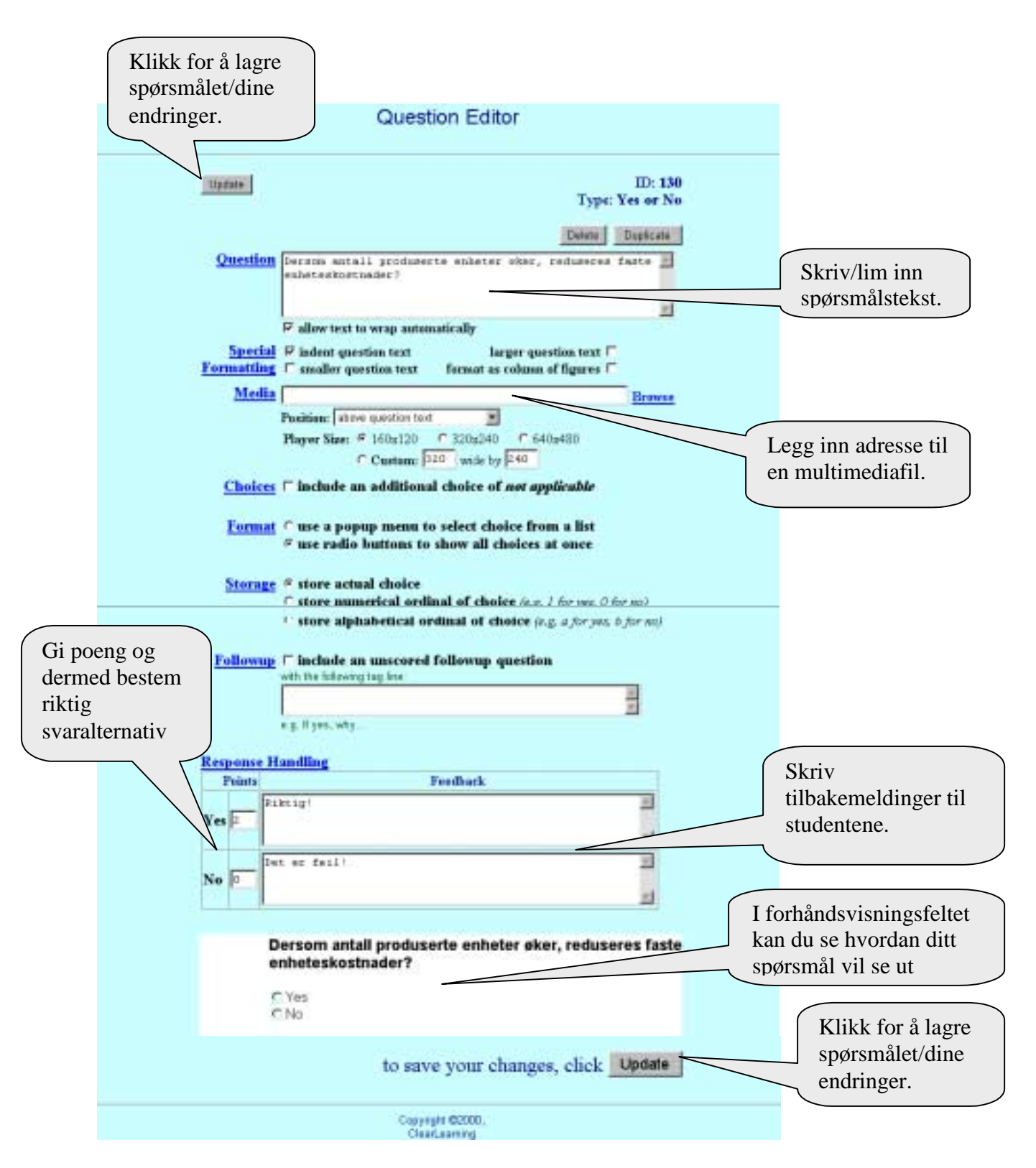

Figur 3.2: Arbeidsvinduet til *Yes or No*-spørsmål

Vi skal først ta for oss denne spørsmålstypen. Før vi går videre er det verdt å merke seg at straks vi har åpnet arbeidsvinduet så blir et menyfelt til i hovedmenyen mellom valgene *#2* 

*Create Questions* og *#3 Choose Questions.* Det feltet inneholder det første spørsmålet og kommer til å oppdateres av seg selv etter at man har laget flere spørsmål. Når testen er ferdig er det linker til alle spørsmål i det menyfeltet. Spørsmålene blir ordnet etter spørsmålsnummre de får automatisk. I tillegg vises også noen få første ord fra spørsmålsteksten. Ved å klikke på ulike spørsmål i menyfeltet kan man bla gjennom spørsmålene for å redigere dem eventuelt.Spørsmålet og svaralternativer kan redigeres og justeres på flere måter samt at det er mulig å legge til ulike effekter. Vi skal først gå gjennom det grunnleggende, dvs det som er nødvendig for å lage et interaktivt spørsmål med svaralternativer og presentere detaljer deretter.

Spørsmålene av type *Yes or No* lages i vinduet som vist i figuren 3.2. Man trenger enten å fylle ut enkelte felt eller å krysse av i avkrysningsbokser. Som vi ser er titlene på alle feltene og avkrysningsbokser laget i form av linker og dersom man klikker på dem åpnes et hjelpevindu som inneholder hjelp for det aktuelle emnet.

I feltet *Question* skrives spørsmålsteksten. Den kan enten tastes inn eller limes fra, for eksempel, en Word-fil.

For denne spørsmålstypen er svaralternativene "*Yes*" eller "*No*" laget på forhånd. I feltet *Response Handling* bestemmer vi hva som er riktig svar. Programmet trenger ikke å "skjønne" om "*Yes*" eller "*No*" er riktig – det som er viktigst er at studenten blir belønnet med poeng dersom han/hun svarer riktig! Derfor blir det svaralternativet som får tildelt poeng automatisk det riktige svaralternativet. I eksemplet ovenfor fikk svaralternativet "*Yes*" tildelt 2 poeng noe som innebærer at vi oppfatter dette alternativet som riktig mens vi uttrykker at svaralternativet "*No*" er feil ved å ikke tildele poeng til dette alternativet.

Når vi da klikker på knappen **Update** som finnes både øverst til venstre og nederst til høyre i hovedvinduet blir vårt spørsmål registrert. Samtidig det som også skjer er at man får en "smaksprøve" på hvordan spørsmålet og svaralternativer kommer til se ut når websiden med testen er ferdiglaget. "Smaksprøven" kan sees nederst i vinduet i forhåndsvisningsfeltet. Forhåndsvisningsfeltet endres hver gang man endrer noe i spørsmålsteksten og/eller svaralternativene og klikker på **Update**. På den måten kan man kontrollere underveis layouten til spørsmålene. Det lønner seg å klikke på **Update** for å unngå at noen av våre endringer ikke blir lagret.

Dette var det essensielle som må til for å få et interaktivt spørsmål. Vi skal nå se på hva mer man kan gjøre i et arbeidsvindu.

#### Delete

Knappen **Delete** brukes for å slette hele spørsmålet (ikke bare spørsmålsteksten) fra databasen. Spørsmålets ID-nummer slettes og man kommer tilbake til *Question Editors* startside for å kunne begynne å lage et nytt spørsmål.

#### **Duplicate**

Ved hjelp av denne knappen kan vi duplisere spørsmål. Klikker vi på knappen **Duplicate** arbeidsvinduet for neste spørsmål åpnes automatisk. Denne funksjonen kan brukes for å unngå unødvendige gjentakelser, dersom det er små forskjeller mellom spørsmål eller dersom svaralternativer er like for to eller flere spørsmål.

#### $\Box$ **allow text to wrap automatically**

Dersom man ikke krysser av for denne funksjonen (noe som ikke anbefales) vises hele spørsmålsteksten som en linje på testens webside. Funksjonen muliggjør at spørsmålsteksten deles i rader/linjer.

#### **Special Formatting**

Funksjonene nedenfor brukes for å redigere layouten til spørsmålsteksten.

### **indent question text**

Flytter spørsmålsteksten til høyre.

#### **smaller question text**

Minsker fontstørrelsen til spørsmålsteksten.

**larger question text** 

Øker fontstørrelsen til spørsmålsteksten.

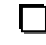

#### **format as column of figures**

Forvandler en serie med tall fra spørsmålsteksten til en kolonne.

#### **Media**

Et spesielt egenskap ved TestPilot er at man kan legge multimediafiler til spørsmålene, dvs på testens webside. Filene kan være i ulike formater som for eksempel: .jpg, .gif (bilder), .au, .mov, .mid (lyd), .avi, .mov og .mpg (video).

En fil kan legges inn på to måter. Man kan skrive filnavn i feltet, for eksempel graf.jpg. Da må man sørge for at filen ligger på webserveren TestPilot bruker.

En annen måte som antageligvis er litt enklere er å legge inn URL dvs webadressen til den ønskede fil, for eksempel: [http://www.osir.hihm.no/NY/webgood.jpg.](http://www.osir.hihm.no/NY/webgood.jpg) Denne metoden forutsetter at filen allerede finnes på Internett på den angitte adressen. Ved hjelp av programmet FrontPage er det enkelt legge filer ut på nettet og deretter kan man vise til de filene i TestPilot. Se eksemplet nedenfor.

Eksempel:

La oss si at et spørsmål går ut på at studentene svarer med utgangspunkt i et diagram. Diagrammet bør da selvsagt vises på testens webside ved siden av spørsmålsteksten. Hvordan kan vi få det til? Vi antar at diagrammet enten er laget i Excel eller er tegnet i Word. Vi kopierer diagrammet derfra og limer det på en webside i FrontPage. Når vi da lagrer denne websiden i FrontPage betyr det at diagrammet vårt er "i lufta" dvs at det er tilgjengelig på Internett. Vi har ikke gjort noe annet enn laget/publisert en webside. Denne skal fungere som vår hjelpeside eller en slags "lager" for multimediafiler vi ønsker å tilknytte til tester laget i TestPilot. Når vi da endelig lager spørsmålet med diagrammet i TestPilot må vi bare legge diagrammets URL (lokalisering på Internett) inn i *Media*-feltet. URL-en kan vi hente fra FrontPage men det enkleste er kanskje å hente det fra Internett. Dersom vi åpner hjelpesiden i en *internet browser* og høyreklikker på diagrammet åpnes det en meny. Vi velger da "Copy Image Location" og limer denne inn i *Media*-feltet. Det vi gjør på denne måten er egentlig å be TestPilot om å hente en fil fra den angitte adressen og vise den i testen. Ønsker vi å ha flere multimediafiler i en test eller flere tester trenger vi ikke å lage flere webhjelpesider. Det holder med én webhjelpeside der vi limer inn alle ønskede filer.

#### **Position**

Ved hjelp av funksjonen **Position** kan man bestemme hvor multimedia filen vil bli plassert i forhold til spørsmålsteksten.

#### **Player Size**

Dersom man ønsker å legge ut en videofil kan man bestemme dimensjoner til den såkalte *playeren* som viser videofilmen. Det gjøres ved hjelp av funksjonen **Player Size** og størrelsen på "skjermen" kan velges mellom de tre standardstørrelser som er angitt eller man kan velge egen skjermstørrelse.

#### **Choices**

Dersom formålstjenlig er det mulig å få programmet til å legge til automatisk svaralternativet "n/a" i tillegg til angitte valg. Forkortelsen står for "not applicable" (vises kun på engelsk) og får automatisk poengsum 0. Denne egenskapen er av svært liten betydning for tester man kan være til nytte dersom man lager undersøkelser.

#### **Format**

Vi kan bestemme i hvilken format svaralternativene blir presentert til studenten. Valget står mellom radioknapper (programmets *default* valg) og pop-up-meny.

**C** Yes  $C$  No

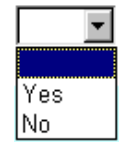

Radioknapper Popupmeny

### **Storage**

Ved hjelp av denne funksjonen kan vi bestemme på hvilken måte besvarelser blir registrert og senere kontrollert av læreren. Når vi i ettertid leser studentenes besvarelser kan vi altså velge om vi skal se på de virkelige svaralternativer (f. eks. "Yes") eller om vi ønsker at svaralternativene får tildelt et nummer (f. eks. 1 for "Yes") eller bokstav (f. eks. a for "Yes"). Det som er mest oversiktlig er å se på virkelige svaralternativer dvs krysse av i avkrysningsboksen for "**store actual choice**" som også er programmets *default* valg.

#### **Followup**

Det er anledning til å inkludere påfølgende spørsmål (**followup question**) innenfor et spørsmål. Dette tilleggsspørsmålet kan ikke poengteres og brukes f. eks. for å skaffe supplerende informasjon i undersøkelser.

#### <span id="page-18-0"></span>**Feedback**

I **Feedback**-feltene kan man skrive tilbakemeldinger studentene kan få lese etter at hele besvarelsen er sendt til databasen dvs etter at testen er gjennomført. Tilbakemeldingen studenten får er avhengig av svaralternativet han/hun velger.

I det hvite forhåndsvisningsfeltet nederst ser vi hvordan spørsmålet og svaralternativer vil se ut til slutt dvs hvordan de blir presentert til studenten.

Når man er ferdig med å lage et spørsmål går man videre ved å klikke på *Create Questions*linken i hovedmenyen. *Question Editors* startside åpnes på nytt og man velger spørsmålstype for neste spørsmål.

### **3.2 True or False-spørsmål**

Denne spørsmålstype er nesten identisk med spørsmålstypen *Yes or No.* Bortsett fra åpenbart ulik ordlegging i svaralternativene er fremgangsmåten akkurat det samme som beskrevet i forrige avsnitt. Derfor er det ingen behov for en detaljert presentasjon av denne spørsmålstypen.

Vi kan imidlertid merke oss en ting. Når to eller flere spørsmål er laget vises to nye linker (**Previous** og **Next**) i Question Editors øverste delen. Ved å klikke på de linkene kan man bla gjennom spørsmålene dvs gå til forrige eller neste spørsmål. Dette er vist i figuren nedenfor.

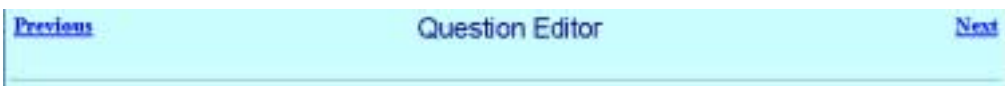

Figur 3.3: Overskriften i *Question Editor* etter at minst tre spørsmål er laget

### <span id="page-19-0"></span>**3.3 Multiple Choice-spørsmål**

Hvordan lager man spørsmål av typen *Multiple Choice*? Som vanlig når vi velger **Multiple** 

**Choice** på *Question Editors* startsiden og klikker på <sup>Create</sup> åpnes det arbeidsvindu for *Multiple Choice*-spørsmål. Den ligner veldig mye på arbeidsvindur for andre spørsmålstyper bortsett for *Respons Handling*-delen nederst på sida. Denne er vist i figuren nedenfor. Akkurat som i tilfellet med *Yes or No*-spørsmål som er beskrevet tidligere starter man ved å legge spørsmålsteksten inn i *Question*-feltet. Funksjonene *Delete, Duplicate, Special Formatting, Media, Choices, Format* og *Storage* fungerer på samme måte som ved *Yes or No*-spørsmål. Vi skal nå se på hvordan svaralternativer behandles i *Multiple Choice*.

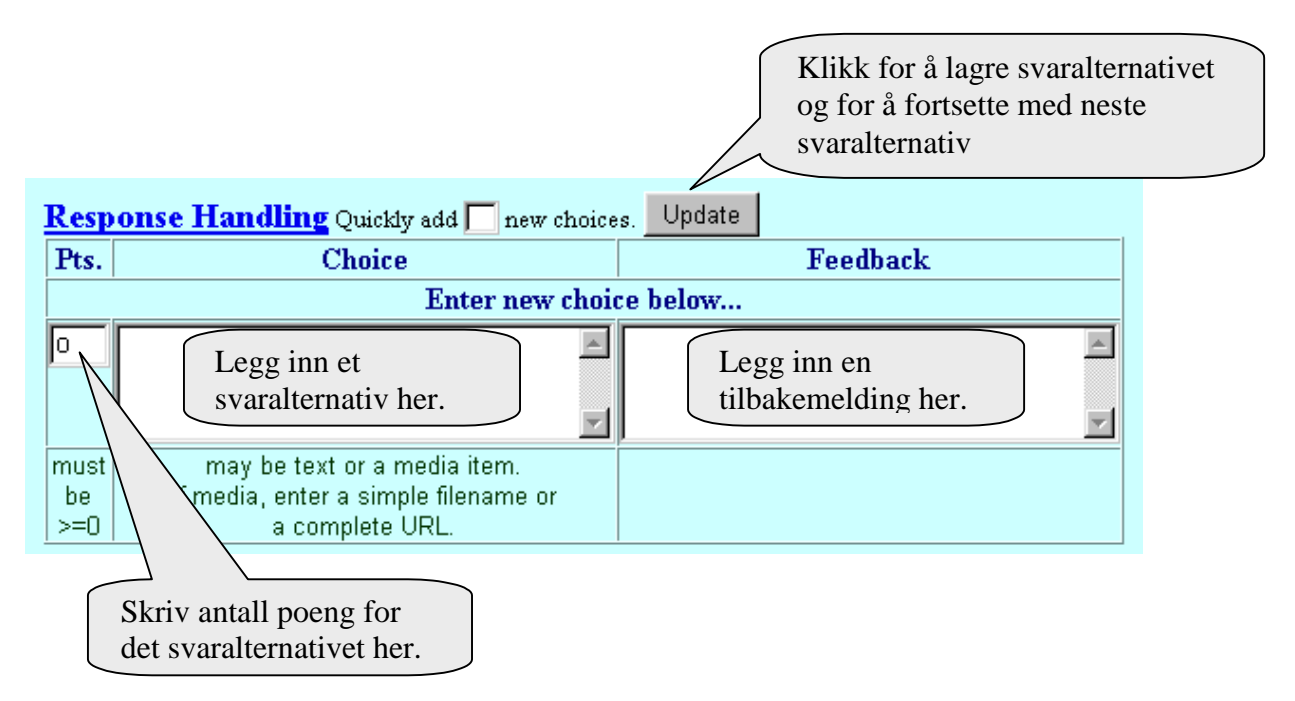

Figur 3.4: Utsnitt fra arbeidsvinduet til *Multiple Choice*-spørsmål

Vi starter med å legge inn (skrive/lime inn) et svaralternativ i **Choice**-feltet til venstre som står under overskriften "**Enter new choice below..."**. Svaralternativet kan være i form av tekst men det kan også være en multimediafil. For å legge inn en multimediafil er prosedyren akkurat den samme som for å legge en multimediafil inn i/ved spørsmålsteksten. Dette er beskrevet i avsnittet 3.1 Yes or No-spørsmål.

I **Pts**.-feltet til venstre taster vi antall poeng dette svaralternativet vil få. Tallet må være et helt, positivt tall. Dersom vi lar "0" stå i *Pts.-*feltet, mener vi egentlig at det svaralternativet er feil. Vi husker at TestPilot ikke "skiller" mellom riktige og gale svar – programmet bare "vet" hvilke(t) svaralternativ(er) bør få poeng. Legg merke til at det ikke er mulig å ha flere riktige svar i et *Multiple Choice*-spørsmål.

Hvis det er ønskelig kan man legge inn en tilbakemelding i **Feedback**-feltet til høyre. Tilbakemeldingen vises dersom studenten velger det svaralternativet og etter at testen er gjennomført.

Update Men hvor skal man skrive andre svaralternativer? Jo, bare ved å klikke på oppdateres siden og vi får nye tomme felter (*Pts., Choice* og *Feedback*) for et nytt svaralternativ. Da gjenstår det bare å gjenta prosedyren.

Dersom vi vet på forhånd hvor mange svaralternativer vi vil ha kan vi taste antallet i feltet i "**Quickly add**  $\Box$  **new choices.**" Da lager TestPilot automatisk flere svaralternativer og ikke ett om gangen som beskrevet ovenfor. Svaralternativene blir også alfabetisk ordnet (de får tildelt bokstaver a, b, c...). Dersom man ønsker kan de bokstavene slettes med et enkelt tastetrykk.

Hvis vi ønsker å slette et svaralternativ kan vi krysse av i avkrysningsboksen under **Delete** og klikke på **Update**-knappen.

I eksemplet nedenfor er det vist hvordan en ferdig utfylt *Response Handling*–delen kan se ut. Vi ser at det er tre svaralternativer der det andre alternativet (*Investering reduseres*) er riktig. Dette ser vi fordi alternativet har fått tildelt 5 poeng mens andre alternativer har 0. Videre merker vi oss at læreren har lagt inn en tilbakemelding som studenten får dersom han/hun velger det første alternativet. Under de aktuelle svaralternativer er det tomme felter ("*Enter new choice below*....") for et eventuelt nytt svaralternativ. Disse kom etter at vi klikket på **Update** for å lagre det siste svaralternativet (*Investering øker*). I den nedre delen av bildet ser vi hvordan spørsmålet blir presentert til studenten.

Response Handling Quickly add new choices. Update Pts. Choice Feedback Б Investering blir ikke påvirket Det er feil!  $\mu$ Delete 리 리  $\Box$  $\sqrt{5}$ Investering reduseres Ξ Delete E.  $\Gamma$ Ŀ Investering oken Ξ  $\sim$ Delete E. ۳İ  $\Gamma$ Enter new choice below... Б 리 리 must may be text or a media item. l'imedia, enter a simple filename or be  $5 - 0$ a complete URL. Dersom renten i et land øker, hva tror du mest sannsynlig skjer med investering i landet? C Investering blir ikke pavirket C investering reduseres C Investering øker

Eksempel:

Figur 3.5: Eksempel på et *Multiple Choice*-spørsmål

### <span id="page-21-0"></span>**3.4 Check all that apply-spørsmål**

Denne spørsmålstype ligner veldig mye på *Multiple Choice*–typen men her er det mulig å krysse av for flere (riktige) spørsmålsalternativer. Fremgangsmåten minner veldig mye om *Multiple Choice* men det er visse forskjeller. Arbeidsvindu er vist i figuren nedenfor.

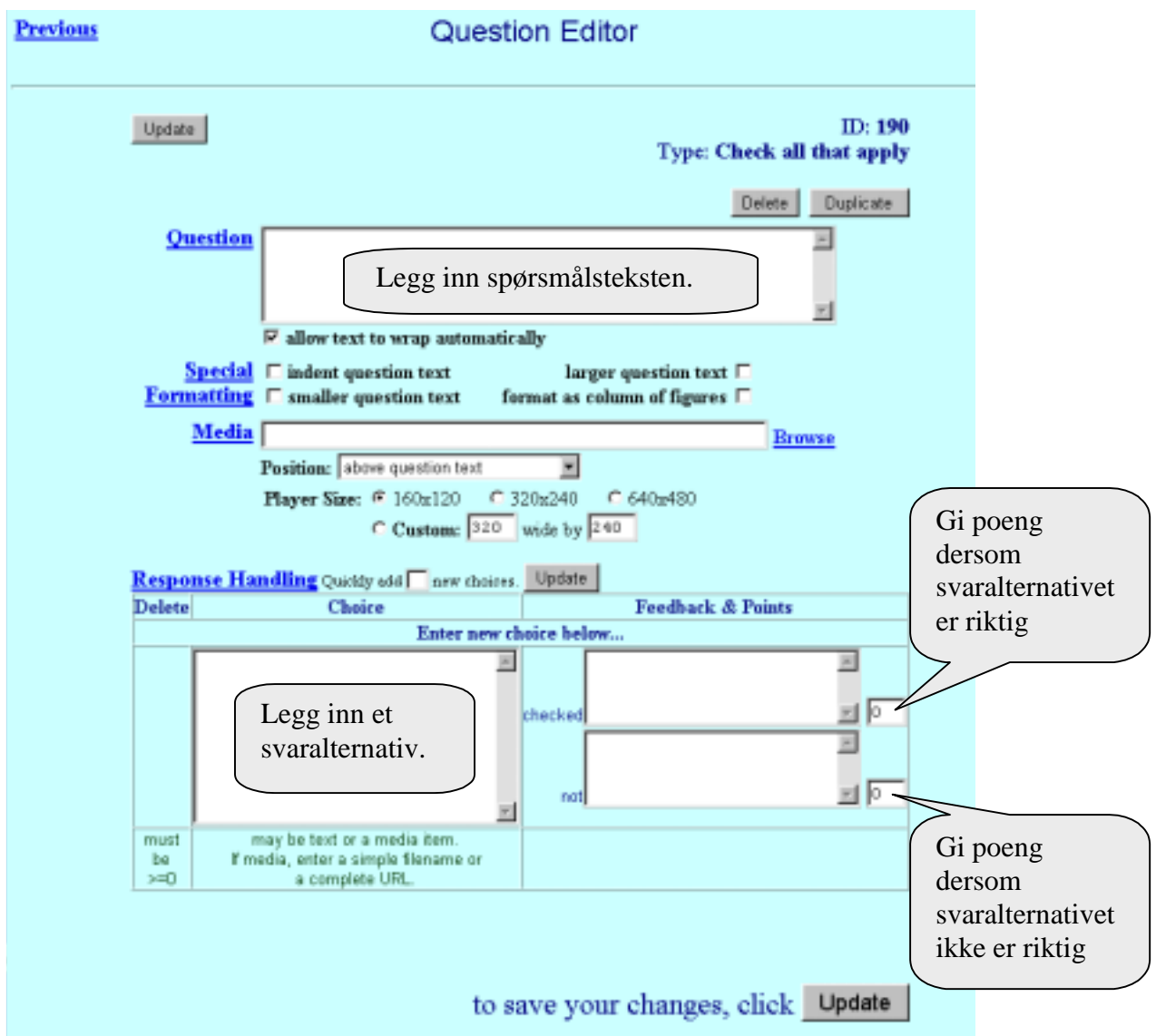

Figur 3.6: Arbeidsvinduet til *Multiple Choice*-spørsmål

Spørsmålsteksten legges inn i *Question*-feltet som vanlig og funksjonene *Delete, Duplicate, Special Formatting* og *Media* fungerer som hos andre spørsmålstyper.

#### **Response Handling**

Denne funksjonen håndteres på en litt annerledes måte. I det store **Choice**-feltet til venstre skriver vi et svaralternativ. Dersom det svaralternativet er riktig dvs dersom vi ønsker at studentene skal krysse av for det alternativet gir vi poeng i det øvre lille feltet lengst til høyre dvs i feltet i raden "**checked**". Dersom svaralternativet ikke er riktig dvs dersom vi ønsker at studenten lar være å krysse av for det alternativet gir vi poeng i det nedre lille feltet lengst til høyre dvs i feltet i raden "**not**". Vi ønsker altså å belønne studenten som vet at svaralternativet ikke bør krysses av. Man kan også legge inn tilbakemeldinger til studentene dersom ønskelig. Klikker vi på **Update** oppdateres siden og vi får nye tomme felter under tittelen "**Enter new choice below...**" I likhet med *Multiple Choice* kan vi også her angi hvor mange svaralternativer vi ønsker ved å taste et tall i feltet for "**Quickly add <sup>** $\Box$ **</sup> new choices.**"

Svaralternativer i *Check all that Apply* blir presentert til studenten i form av avkrysningsbokser mens svaralternativer i *Multiple Choice* blir presentert i form av radioknapper. Som vi ser i figuren nedenfor er det enkelt å skille mellom disse.

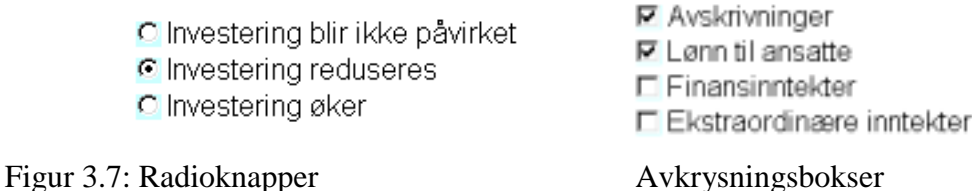

Men hva er egentlig forskjellen mellom radioknapper og avkryssingsbokser? Den viktigste forskjellen er at man kan krysse av i kun **én** radioknapp. Straks man klikker i en annen radioknapp blir den første radioknappen automatisk "avklikket". Studenten er altså "tvunget" til å velge et svaralternativ. Med avkryssingsbokser, derimot, er det tillatt å krysse av i så mange bokser som ønskelig (alle hvis formålstjenlig). I figuren ovenfor er det krysset av kun for de to øverste svaralternativer men det var fult mulig å krysse av for alle.

Spørsmålet som reises da er hvordan å unngå at studenten "lurer" programmet ved å simpelthen krysse av for alle svaralternativer i et *Check all that apply*-spørsmål. Han/hun må jo da treffe de riktige også. Poenget er i poengtildelingen! Studenten skal få poeng dersom han/hun krysser av for de riktige og i tillegg **ikke** krysser av for de gale svaralternativer. Dette er forsøkt forklart i eksemplet på neste side.

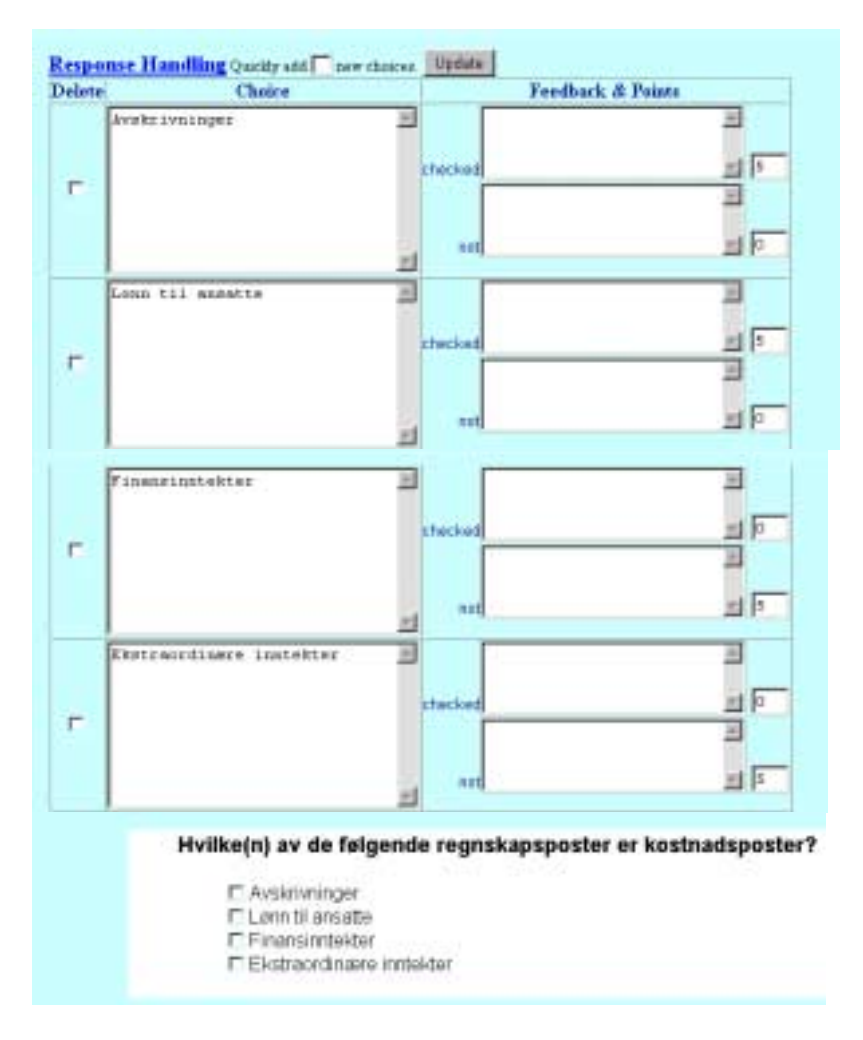

Figur 3.8: Eksempel på et *Check all that Apply*-spørsmål

Vi begynner først ved å merke oss at de to første alternativene (Avskrivninger og Lønn til ansatte) er riktige mens de to siste (Finansinntekter og Ekstraordinære inntekter) er gale. Derfor gir vi poeng dersom de to første er krysset av – 5 poeng i **checked**-feltet for hver. Vi gir også poeng dersom man ikke krysser av for de to siste – 5 poeng i **not**-feltet for hver. Hele spørsmålet gir altså studenten 20 poeng (5+5+5+5) dersom besvart riktig. Hvis en student forsøker å jukse og bare krysser av for alle alternativene får han/hun kun 10 poeng fordi han/hun går glipp av de poengene man får for å ikke krysse av for de gale svaralternativer.

### <span id="page-24-0"></span>**3.5 Fill in the Blank-spørsmål**

Som tidligere forklart forlanger denne spørsmålstypen at studentene taster inn riktig svar selv. Arbeidsvindu for denne spørsmålstypen er vist i figuren på nedenfor. Fremgansmåten er litt annerledes sammenlignet med andre spørsmålstyper men det som er likt er at man begynner ved å legge inn spørsmålsteksten i *Question*-feltet. Standardfunksjoner som *Delete, Duplicate, Special Formatting* og *Media* fungerer på samme måte som ved andre spørsmålstyper.

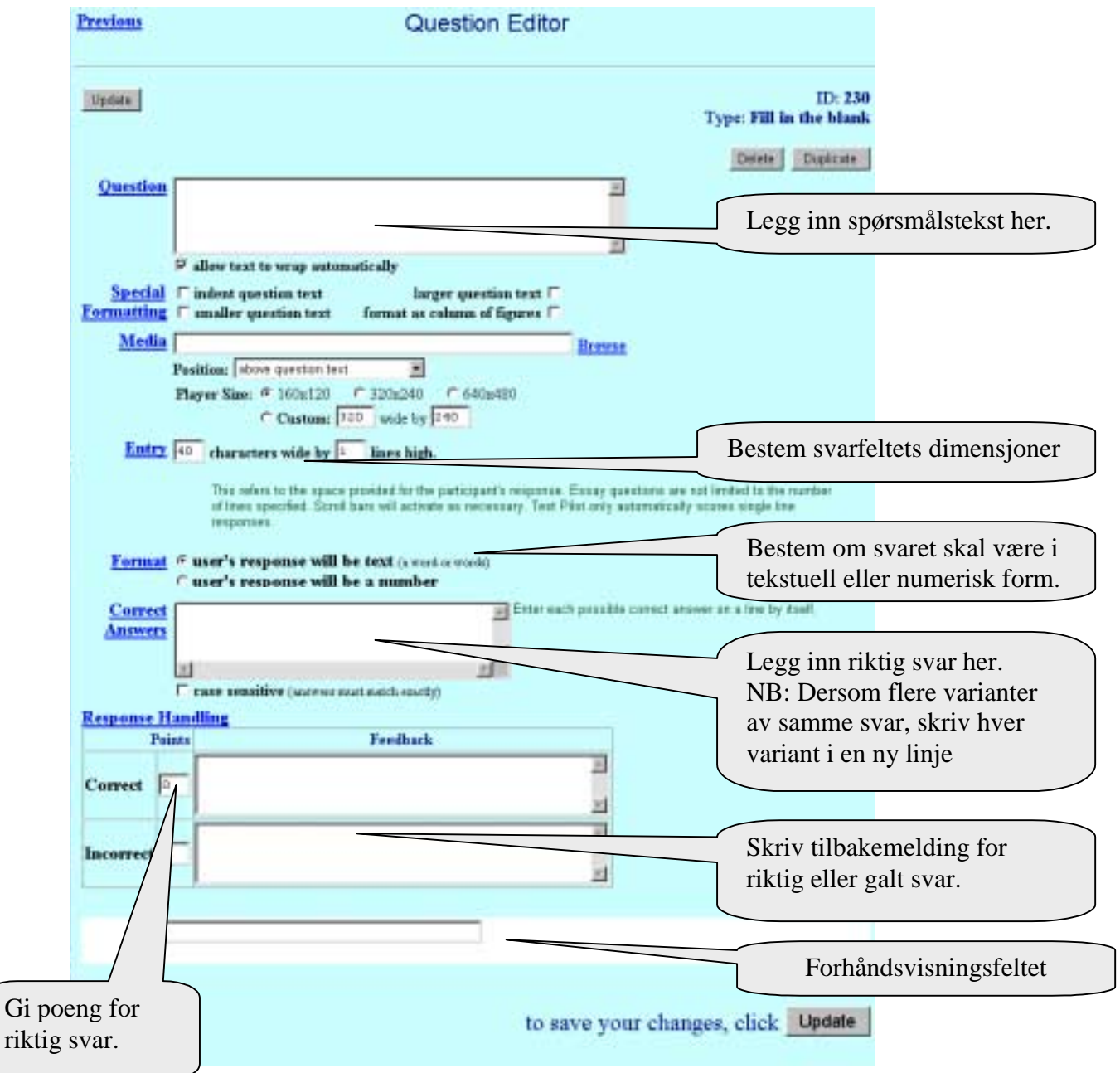

Figur 3.9: Arbeidsvinduet til *Fill in the Blank*-spørsmål

På testens webside skal studenten skrive sitt svar i et tomt svarfelt rett under spørsmålsteksten. Hvordan det svarfeltet ser ut er vist i forhåndsvisningsfeltet i figuren 3.9. Størrelsen på svarfeltet bestemmer vi ved hjelp av funksjonen **Entry**. I det første feltet til venstre (**characters wide**) bestemmer vi svarfeltets lengde mens i det andre feltet til høyre (**lines high**) bestemmes svarfeltets høyde. NB: Svarfeltet for *Fil in the Blank*-spørsmål **må** bestå av kun **én** linje/rad for at TestPilot skal kunne korrigere det automatisk!

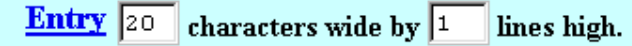

Figur 3.10: Dimensjonering av et svarfelt i et *Fill in the Blank*-spørsmål

Figur ovenfor er et eksempel på dimensjonering av et svarfelt som er 20 tegn lang og er på én linje. Studenten kan altså ikke taste inn mer enn 20 tegn i svarfeltet.

Hvordan skal TestPilot "forstå" om studenten har tastet inn et riktig svar eller ikke? Programmet må først mates med det riktige svaret eller med de riktige svarene dersom spørsmålet kan besvares riktig på flere måter. I TestPilot skiller vi mellom svar i form av tekst (ord) og tallsvar. Vi skal først ta for oss *Fill in the Blank-*spørsmål med svar i form av tekst.

For å bestemme hvilken type svar vi ønsker, bruker vi **Format**-funksjonen. For svar i form av tekst krysser vi av i avkryssingsboks for "**user's response will be text** (a word or words)". Egentlig trenger vi ikke å krysse av da det alternativet er programmets *default* verdi.

Neste skritt er å mate TestPilot med riktig(e) svar. Et eksempel for å rettferdiggjøre konstant bruk av både flertall og entall: På spørsmålet om hva heter hovedstaden i Norge er det kun ett riktig svar – Oslo. På spørsmålet om hvilke linjer representerer konsumentenes preferanser i et diagram kan svaret være både indifferenslinjer eller indifferenskurver. TestPilot kan mates med flere riktige svar/ord. De(t) riktige svar(ene) tastes inn i **Correct Answer**-feltet. Dersom kun et ord eller uttrykk er riktig skrives det ordet/uttrykket i en linje i feltet. Dersom flere varianter av samme svar er riktige skrives hver variant i hver sin linje.

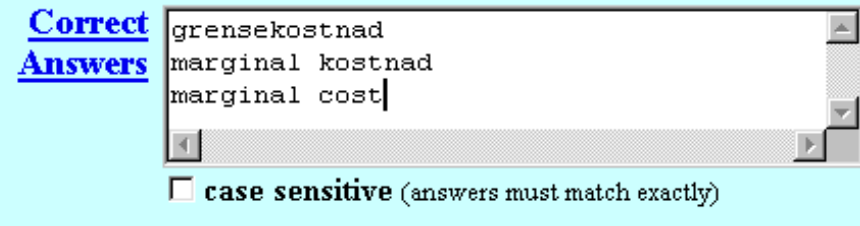

Figur 3.11: Eksempel på et utfylt Correct Answer-felt

I eksemplet ovenfor ser vi at det er tre ulike måter å svare riktig på spørsmålet. Uansett hvilken av de variantene studenten velger vil TestPilot registrere at han/hun svarte riktig. Legg merke til at det ikke holder å skrive kun "marginal" eller kun "kostnad".

Videre ser vi at man kan be programmet om å skille mellom store og små bokstaver ved å krysse av i avkryssingsboksen for **case sensitive**. I eksemplet ovenfor er dette ikke gjort slik at også svaret "Marginal Kostnad" ville være registrert som riktig.

Det som gjenstår er å tildele poeng for riktig(e) svar og legge inn en eventuell tilbakemelding. Vi skriver et visst antall poeng i feltet for **Correct** mens vi lar 0 stå i feltet for **Incorrect**.

Dersom riktig svar på spørsmålet er et tall kan vi krysse av i avkryssingsboksen for "**user's response will be a number**" i **Format**-funksjonen. La meg si med en gang at vi ikke trenger å følge slavisk denne skillen mellom tekstuelle og numeriske svar. Dersom riktig svar på et spørsmål er, for eksempel, 365 kan vi like gjerne bruke alternativet "**user's response will be text**". Dette vil jeg også foreslå da det er mye enklere å bruke. Prosedyren er forklart ovenfor. Poenget med det andre alternativet (numeriske svar) er at det gir flere muligheter for å håndtere studentenes svar. Vi skal nå raskt gå gjennom disse.

Vi ser at nedre delen av vinduet endres når man velger alternativet med numeriske svar.

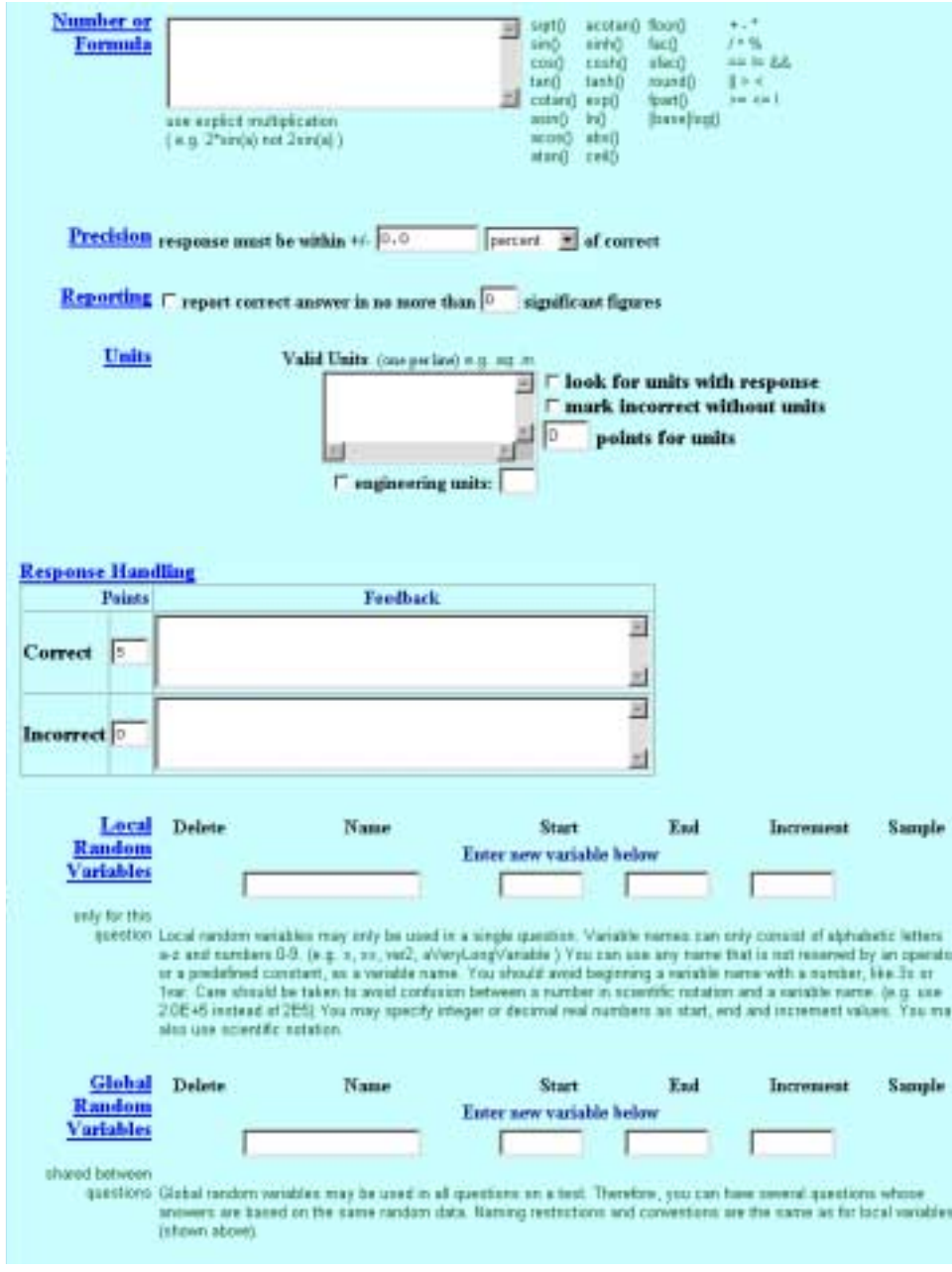

Figur 3.12: Utsnitt fra arbeidsvinduet til *Fil in the Blank*-spørsmålet med et numerisk svar

#### **Number or Formula**

Det riktige svaret kan være spesifisert som et tall eller en matematisk formula.

#### **Precision**

Man kan angi grenser innenfor hvilke det riktige svaret må befinne seg. Marginer kan angis enten i absolutte tall eler i prosent.

#### **Reporting**

Ved hjelp av denne funksjonen kan man spesifisere i hvilken form det riktige svaret vil presenteres til studenten.

#### **Units**

Ved enkelte matematiske spørsmål kan et og samme svar uttrykkes i ulike målenheter. Bruker man denne funksjonen kan man spesifisere at, for eksempel, både 100 cm og 1 m er riktig.

#### **Response Handling**

Fylles ut akkurat på samme måte som ved *Fill in the Blank*-spørsmål med svar i form av tekst.

#### **Local Random Variables**

Det er en interessant og nyttig egenskap ved TestPilot. Ved hjelp av denne er det mulig å lage spørsmål med en tallverdi som programmet kan velge tilfeldig (random). Dermed får studentene ulikt tallmaterial i samme spørsmål. Det blir enklest å forklare det med et eksempel:

I utgangspunktet ønsker vi å stille et banalt spørsmål der vi spør studenter om å beregne samlede inntekter når prisen per enhet er kr 10 og det selges 200 enheter. Dersom vi fyller ut feltene i *Local Random Variables*-funksjonen som vist nedenfor

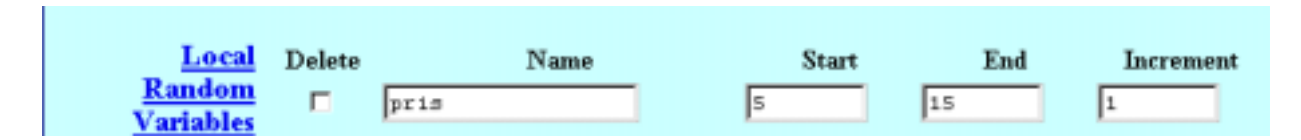

vil TestPilot automatisk generere tilfeldige tall for variabelen "pris". En student kan få at pris er lik 8, mens en annen kan få pris lik 12. Spørsmålet og svaret må da skrives på en spesiell måte. I spørsmålsteksten må det skrives [pris] i stedet for et tall mens svaret må spesifiseres som en formel nemlig [pris]\*200.

#### **Global Random Variables**

Denne funksjonen har samme egenskaper som den forrige bortsett fra at man kan da lage random variabler som kan brukes i hele testen og ikke bare i et spørsmål.

### <span id="page-28-0"></span>**3.6 Essay-spørsmål**

Som selve navnet sier er svaret på et **Essay**-spørsmål en kortere eller lengre tekst. TestPilot kan da naturligvis ikke korrigere automatisk denne spørsmålstypen. Programmet brukes altså kun som en kommunikasjonskanal i samhandlingen mellom læreren og studentene. I stedet for å levere sin besvarelse i papirform eller via e-mail sender studenten denne via TestPilot. Tilsvarende bruker læreren TestPilot for å formidle sin tilbakemelding.

Spørsmålslagringsside er nesten identisk med siden for *Fill in the Blank*. Den eneste forskjellen størrelsen/dimensjoner på svarfeltet som vist i figuren nedenfor.

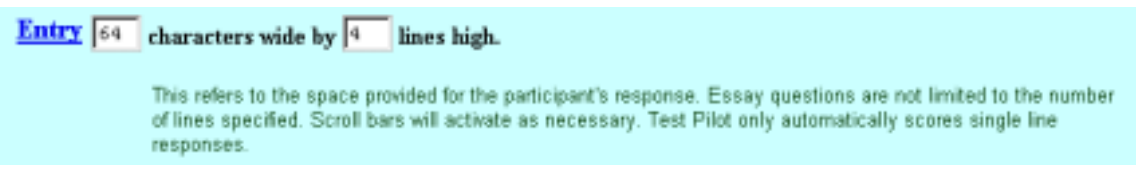

Figur 3.13: Dimensjonering av svarfeltet i et *Essay*-spørsmål

Svarfeltet for *Essay*-spørsmål kan ha 2 eller flere linjer/rader. Husk at *Fil in the Blank*spørsmål må bestå av kun én linje for at TestPilot skal kunne korrigere dem automatisk.

Et Essay-spørsmål kan designes etter samme mønsteret som andre spørsmålstyper dvs at funksjonene *Delete, Duplicate, Special Formatting* og *Media* fungerer som hos andre. Feltene **Correct Answers** og **Response Handling** er praktisk talt meningsløse og uten funksjon. Uansett hvordan man fyller ut disse feltene kommer TestPilot ikke til å kontrollere eller poengtere studentenes svar. Tilbakemeldingen de får er at programmet ikke kan sjekke deres besvarelse og at de får eventuelle poeng etter at læreren kontrollerer besvarelsene "manuelt".

### <span id="page-29-0"></span>**3.7 Matching -spørsmål**

I matching spørsmål presenters det to sett med data til studentene. Det forventes det at de kobler/matcher et begrep fra et sett med et riktig begrep fra det andre settet. Denne spørsmålstypen blir antageligvis lite brukt i Høgskolens tester. Fremgangsmåten for å lage et sånt spørsmål blir beskrevet kort her.

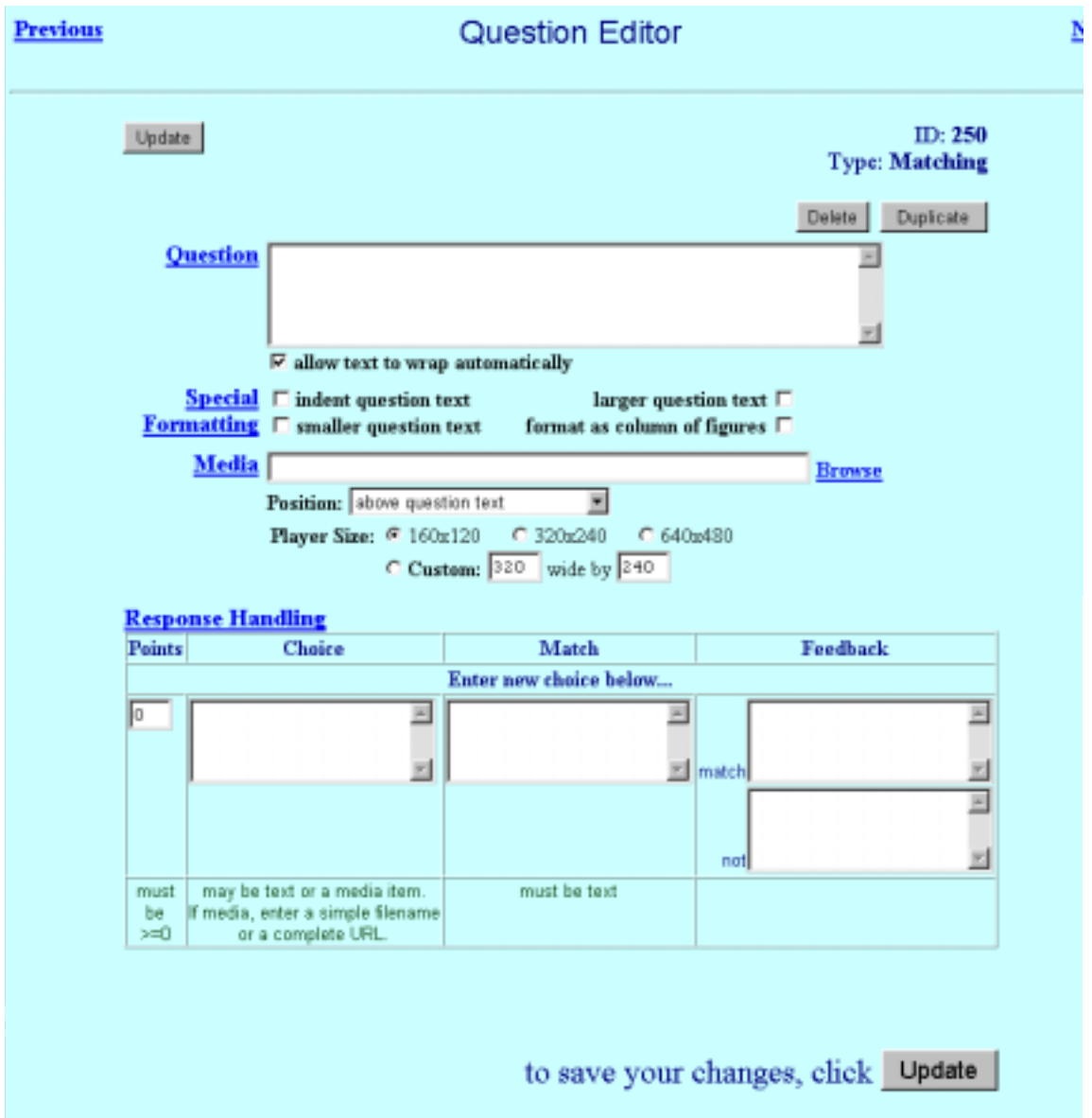

Figur 3.14: Arbeidsvinduet til *Matching*-spørsmål

Spørsmålsteksten legges i *Question*-feltet mens funksjonene *Update, Delete, Duplicate, Special Formatting* og *Media* fungerer på vanlig måte.

#### **Response Handling**

I **Choice**-feltet taster vi inn det første begrepet fra et begrepspar mens i **Match**-feltet tastes det andre begrepet. Antall poeng studenten får for å koble begrepene sammen riktig tastes inn i **Points**-feltet lengst til venstre. Dersom ønskelig kan også tilbakemeldinger for riktig eller feil "matching" legges inn i **Feedback**-feltene til høyre. Klikker vi på **Update**–knappen oppdateres siden og vi får nye tomme felter under tittelen "**Enter new choice below...**". Prosedyren gjentas for hvert begrepspar. I eksemplet nedenfor ser vi en ferdig utfylt Response Handling for et spørsmål:

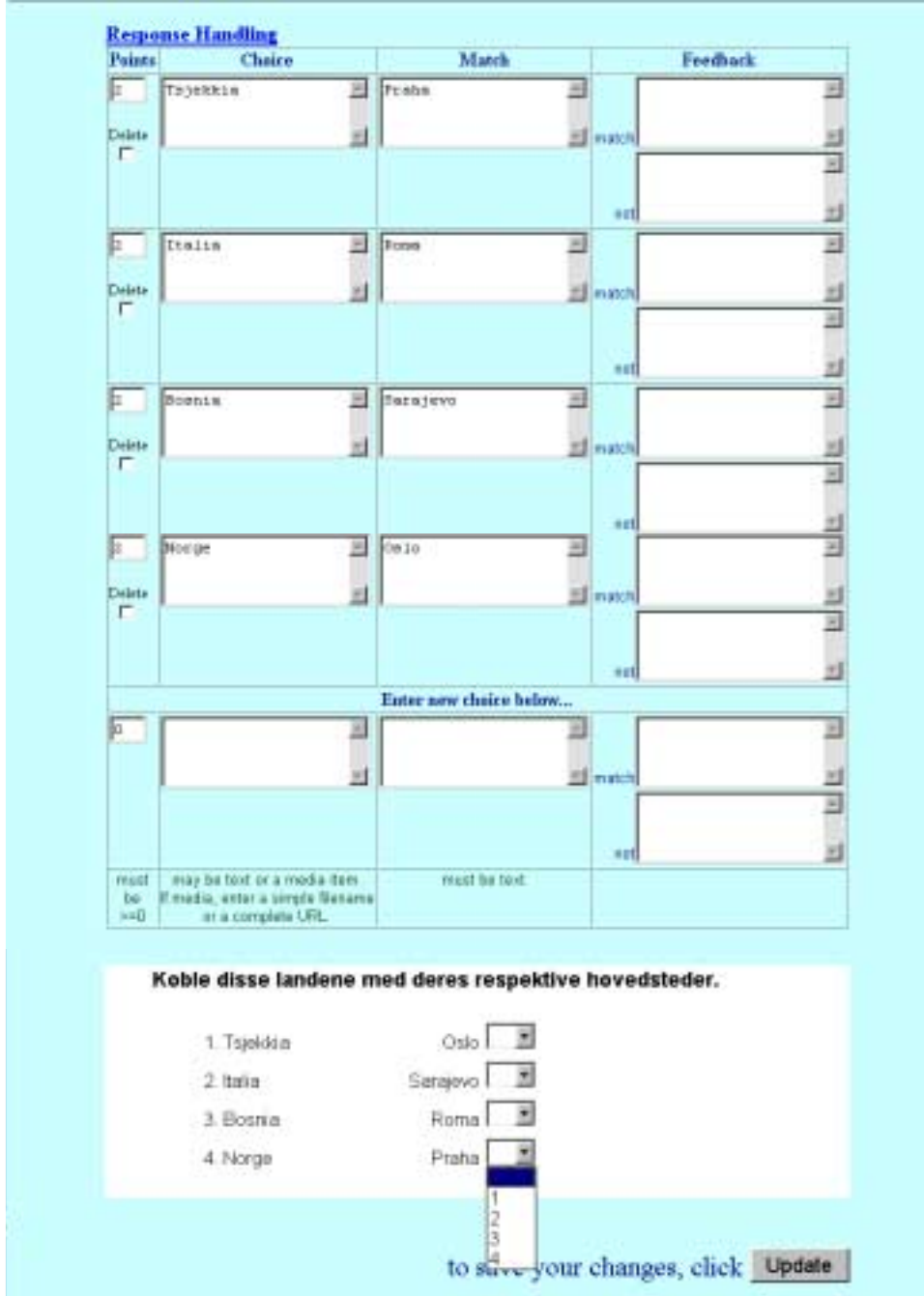

Figur 3.15: Eksempel på Response Handling i et *Matching*-spørsmål

Som vi ser blir begrepene presentert til studentene i to kolonner ordnet i en tilfeldig rekkefølge. Begrepene fra kolonne til venstre blir tildelt et nummer mens hvert begrep fra kolonne til høyre får en rullegardinmeny der man kan velge mellom numrene til begrepene fra venstre.

### <span id="page-31-0"></span>**3.8 Survey-spørsmål**

**Survey**-spørsmål kan ikke brukes i tester men kun i undersøkelser. Dette fordi man ikke kan angi hvilket svar er riktig og følgelig tildele poeng. *Survey*-spørsmål brukes altså kun for å samle opplysninger.

Survey-spørsmål ligner på MPC-spørsmål da brukeren kan velge mellom flere ulike alternativer.

Spørsmålsteksten legges i *Question*-feltet mens funksjonene *Update, Delete, Duplicate, Special Formatting* og *Media* fungerer på vanlig måte.

#### **Choices**

Krysser vi av for *Choices* legger TestPilot automatisk svaralternativet "**not applicable**" til spørsmålet.

#### **Format**

Vi kan velge i hvilken form svaralternativene blir presentert til studentene. Valget består av popup-meny og radioknapper ordnet vertikalt eller horisontalt

#### **Numbering**

Dersom vi krysser av for denne funksjonen får svaralternativene **ikke** tildelt numre.

#### **Show/Hide**

Krysser vi av for det alternativet blir kun numre til svaralternativer presentert til studentene.

#### **Followup**

Det er anledning til å inkludere påfølgende spørsmål (**followup question**) innenfor et spørsmål.

#### **Response Handling**

Ulike svaralternativer legges inn i **Choice**-feltet.

#### **3.9 Section Break**

Section Break er åpenbart ikke noen spørsmålstype. Den brukes for å atskille to spørsmålsgrupper. I spørsmålsfeltet kan man skrive en passende tekst (f. eks. instrukser for videre arbeid). Videre kan man legge inn mulitmediafiler (bilder, lyd, video) som er relevante for kommende spørsmålsgruppe.

### <span id="page-32-0"></span>**3.10 Hvordan å legge inn matematiske symboler, greske bokstaver og andre tegn?**

For matematiske og statistiske spørsmål men også spørsmål i andre fag kan det være aktuelt med spesielle tegn i spørsmålsteksten og/eller svaralternativene. Vi skal nå se på hvordan man kan legge inn matematiske symboler, greske bokstaver og andre tegn.

I prinsippet er det to måter å gjøre dette på. Man kan legge HTML-koden til et spesielt tegn inn i spørsmålsteksten/svaralternativet eller lime tegnet inn i spørsmålsteksten/ svaralternativet som en mediafil (bilde).

#### **HTML-kode**

De aller fleste websider på Internett i dag er laget i HTML. Testene eller websidene TestPilot generer er også laget i HTML. Det vi egentlig gjør når vi lager en test i TestPilot er at vi programmerer i HTML.

Hvordan kan vi da legge inn et matematisk uttrykk, som for eksempel uttrykket vist under, i et spørsmål i TestPilot?

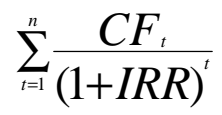

Det vi må gjøre er å legge inn HTML-koden for sumtegnet (Σ) med over- og underskrift, brøkstreken, senket skrift osv. Det er antageligvis ytterst få som kan de kodene utenat. Det vi kan gjøre er følgende: Vi kopierer uttrykket og limer det på en webside i FrontPage. Vi ønsker ikke å publisere en webside, vi vil bare finne koden til uttrykket. Når uttrykket er altså limet på en blank side i FrontPage ser uttrykket likedan ut som i vår Word-dokument, for eksempel. Vi husker at en webside i FrontPage kan åpnes/jobbes med på tre måter (Normal, HTML, Preview). De valgene finnes nederst i FrontPage-vindu. Klikker vi på det andre valget (HTML) ser vi på HTML-koden som egentlig "ligger under" denne websiden. Vi merker denne delen av HTML-teksten uttrykket vårt består av (kan være på flere titalls linjer) og kopierer den. Deretter trenger vi bare å lime HTML-teksten inn i spørsmålsteksten /svaralternativene. TestPilot vil "forstå" HTML-koden og generere uttrykket. Når vi klikker på Update ser vi at vi fortsatt har HTML-koden i *Question*-feltet øverst mens uttrykket kan sees i Forhåndsvisningsfeltet nederst. Websiden uttrykket er limt på bør lagres/publiseres.

#### **Bilde**

Et matematisk uttrykk som uttrykket vist i avsnittet ovenfor kan også legges in på en TestPilots webside som en vanlig mediafil (bilde). Prosedyren er egentlig den samme som beskrevet i avsnittet Media under Yes or No-spørsmål. Matematiske uttrykk som uttrykket vist ovenfor lages vanligvis ved hjelp av Microsoft Equation men kan også genereres på andre måter. Uansett, er vi interessert i å konvertere uttrykket i et bildeformat. Dette kan enkelt gjøres på følgende måte: Vi merker hele uttrykket og klikker på Kopier (Copy). Velg deretter "Lim inn utvalg..." (Paste special...) i Rediger(Edit)-menyen. I dialogboksen som åpnes da velg Lim inn som Bilde (Paste as Picture). Da får vi uttrykket vårt i bildeformat (mest sannsynlig som et gif-bilde). Husk at vi fortsatt befinner oss i Word. Vi kopierer bildet (dvs uttrykket i gif-format) og limer det på en side i FrontPage. Når vi da lagrer denne websiden i FrontPage betyr det at uttrykket vårt er "i lufta" dvs at det er tilgjengelig på Internett. Vi må da legge in bildets URL (lokalisering på Internett) inn i Media-feltet. URL-en kan vi hente fra FrontPage men det enkleste er kanskje å hente det fra Internett. Dersom vi åpner hjelpesiden i en *internet browser* og høyreklikker på diagrammet åpnes det en meny. Vi velger da "Copy Image Location" og limer denne inn i Media-feltet. Det vi gjør på denne måten er egentlig å be TestPilot om å hente en fil fra den angitte adressen og vise den i testen. Prosedyren er altså akkurat den samme som ved innsetting av media-filer i spørsmålene. Eneste ekstrajobb er å konvertere et matematisk uttrykk i et bildeformat noe som kan gjøres i Word som forklart ovenfor.

Begge metoder forutsetter altså at man lager en webside som brukes som en hjelpeside. Dette kan virke som en omvei men er egentlig en rask og grei måte å legge matematiske og andre symboler til testene. Det kan tenkes at man lager en hjelpewebside for hver test.

## <span id="page-34-0"></span>**4.0 Choose Questions**

TestPilot gir mulighet til å velge hvilke spørsmål vi ønsker å inkludere i den endelige testen. Dersom vi ønsker at **alle** våre spørsmål skal vises på testens webside trenger vi **ikke** å bruke denne funksjonen. TestPilot lager automatisk testwebsider som inneholder alle lagrede spørsmål, dersom intet annet er angitt. For sikkerhetsskyld kan det være lurt å sjekke at popup menyet er blank.

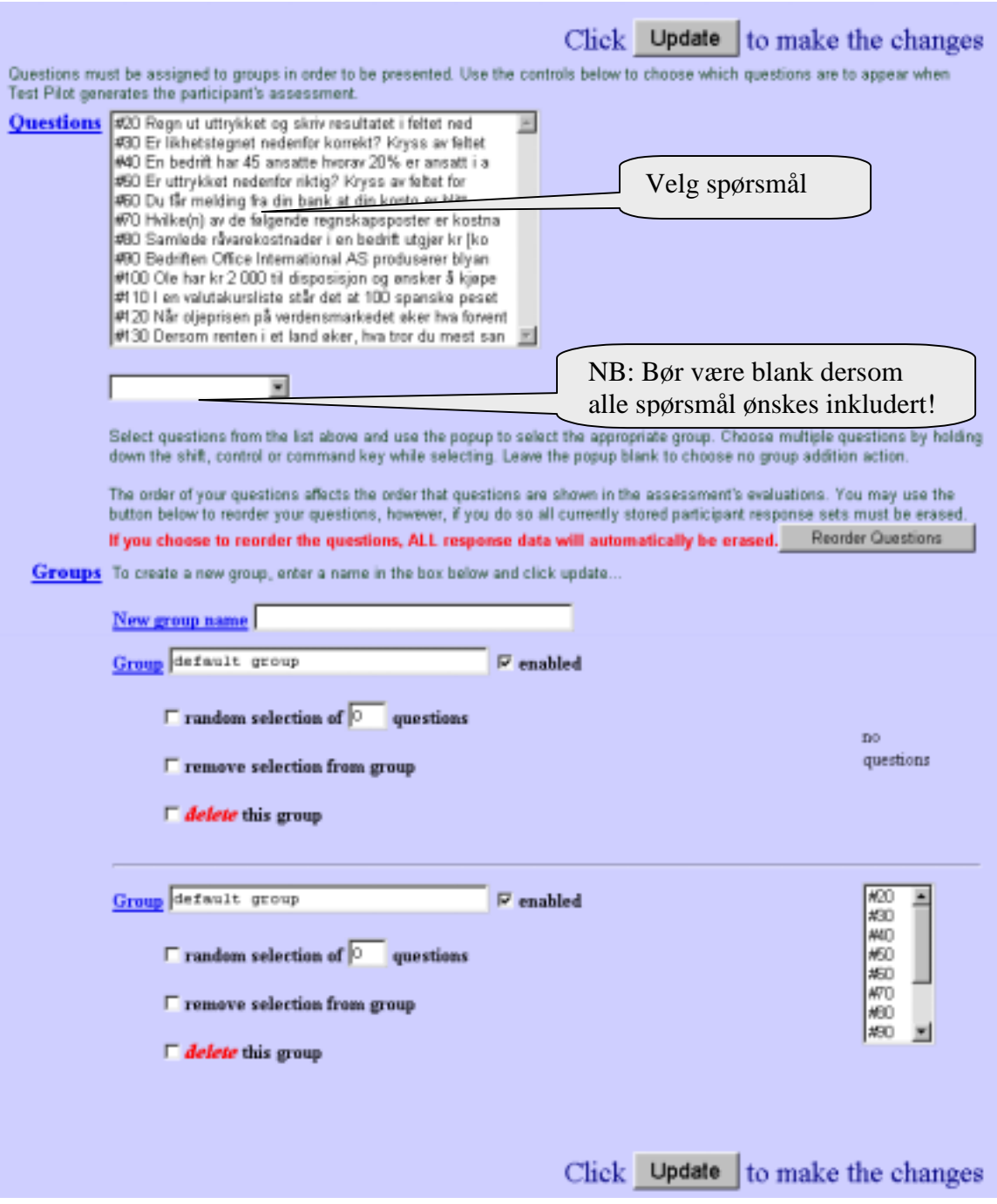

Figur 4.1: Arbeidsvinduet til *Choose Questions* 

Figuren på forrige side illustrerer arbeidsvinduet til *Choose Questions* når ingen endring ble foretatt dvs når alle spørsmål ønskes inkludert i testen.

Dersom vi, derimot, ønsker å dele spørsmål i grupper dvs velge spørsmål som skal vises og ikke skal vises i testen må vi jobbe i arbeidsvinduet. Formålet med å dele spørsmål i grupper kan være at vi ønsker å lage tester for ulike emner (f.eks. matematikk og statistikk), på ulike tidspunkt (f.eks. uke 40 og uke 45). I praksis vil de fleste antageligvis lage flere tester i stedet for dele en stor test i flere deler (spørsmålsgrupper).

For å lage en spørsmålsgruppe må vi først taste gruppenavn i **New group name**-feltet. Klikker vi på **Update** ser vi at pop-up-menyen ovenfor har fått et nytt valg, nemlig gruppenavnet vi har nettopp tastet inn. Vi velger gruppen i pop-up menyen og deretter velger spørsmål fra *Question*-feltet øverst. Spørsmålene velges ved museklikk samt at vi kan benytte oss av Shift- og/eller Ctrl-tastene for å plukke ut flere spørsmål på en gang. Dermed er en spørsmålsgruppe laget. Spørsmålsgruppen kan manipuleres:

#### □ enabled

Man **må** krysse av i denne avkrysningsboksen for at spørsmålsgruppen skal vises i testen.

#### $\Box$  **random selection of**  $\Box$  **questions**

Man kan velge om man ønsker at bare et bestemt antall av tilfeldigvalgte spørsmål fra en spørsmålsgruppe vises i testen.

#### □ remove selection from group

Ved hjelp av denne funksjonen kan man ekskludere spørsmål fra en gruppe. Først må man velge hvilke spørsmål man ønsker å ta bort ved å klikke dem i spørsmålslisten lengst til høyre. Deretter må man krysse av i denne avkryssingsboksen.

#### □ delete this group

For å slette en spørsmålsgruppe må man krysse av i denne avkrysningsboksen. Legg merke til at spørsmålene ikke blir slettet.

Samme prosedyren kan gjentas for andre spørsmålsgrupper.

#### **Reorder Questions**-knappen

Klikker vi på denne knappen åpnes et hjelpevindu i hvilket vi kan endre rekkefølge på spørsmålene. Vær oppmerksom på at dersom man skal benytte seg av denne funksjonen blir **alle** tidligere lagrede studentbesvarelser **slettet**.

Uansett hvilke valg vi foretar i arbeidsvinduet til *Choose Question* husk å lagre endinger ved å klikke på **Update** –knappen.

Update

# <span id="page-36-0"></span>**5.0 Submit Actions**

"Submit Actions" foretas som steg nummer 4 i spørsmålslagingsprosessen.

| Step #4<br><b>Set Submit Actions</b> | Action Upon Sidmission                                                                                                    |
|--------------------------------------|----------------------------------------------------------------------------------------------------|
| <b>Action Upon Submission</b>        |                                                                                                    |
|                                      | Score C de not report score<br><sup>6</sup> report score at submission<br><b>C</b> report score at recall/review<br><sup>C</sup> report score always                                                                                                    |
|                                      | When this item is selected, Test Pitzt will execute a user's reporters and return the celculated score immediately<br>afor submission. Please note that essay questions must be matually evaluated and will be awarded zero points until<br>that happens.                                                                                                    |
|                                      | Anywers de nat report correct answers<br><sup>If</sup> report correct answers at submission.<br>C report correct answers at recall/review                                                                                                    |
|                                      | <sup>C</sup> report correct answers always<br>When this dam is selected, Test Pilat will, along with the participant's responses include an indication of the correct.<br>responses to each question. Excay questions are statually evaluated, and thus, will have no correct answer bated.<br>Feedback C no question feedback<br><sup>6</sup> return question feedback only at rubmission.<br>Contum question feedback only at recallizaview<br><b>C</b> return question feedback always<br>When this item is selected, Test Pital will along with the participant's responses include your custom question<br>feedback based on each response.<br>Totals I return total of current answers |
|                                      |                                                                                                    |
|                                      |                                                                                                    |
|                                      | When this dom is selected, Test Pilat will return a count of how many questions received full or partial credit<br>Immediately after submission. At submission time, essay spections have not yet been owarded points and thus, are<br>femporarily considered incorrect.                                                                                                    |
|                                      | E-Mail 1 could even submission notification<br>When this item is selected, Test Pilat will send a message to the assessment owner's e-mail address with a<br>oubmission notification including the current score.                                                                                                    |
|                                      | Statistics <i>C</i> show statistical summary<br>When this dam is selected, Test Pilot will, instead of priving a necew of the participant's responses, prod a statistical<br>summary at all the assessment's questions. This is useful for conducting open surveys.                                                                                                    |
|                                      | Recording F da not sure submissions<br>When this kern is selected, Test Pilat will not save the participant's responses. This is useful for conducting sample.<br>accoparants where the participant will receive feedback yot their responses will not be saved to conserve disk<br>100008                                                                                                    |
| Default<br>Feedback                  |                                                                                                    |
|                                      | This firedback will be shown if no scare-based selection is made below as if none of the score-based conditions below<br>are satisfied. You may enter test or a complete LFL, in the case of a URL, the user will inneadably be taken to that<br>page without opportunity to review any other peol-authorizate reformation.                                                                                                    |
| Conditional<br><b>Feedback</b>       | add new conditional feedback                                                                                                    |
|                                      | to save your changes, click Save                                                                                                    |

Figur 5.1: Arbeidsvinduet til *Submit Actions*

I arbeidsvinduet til *Submit Actions* kan man bestemme hva som skjer etter at studentene sender besvarelsen dvs hvilken tilbakemelding de får etter at deres besvarelser er registrert.

#### **Score**

Man kan avgjøre om studentene skal være informert om resultatet de har oppnådd. Meldingen de får består av antall oppnådde poeng, antall mulige poeng samt resultat uttrykt i prosent. Videre kan man bestemme om studenten skal få resultatet rett etter at besvarelser er registrert eller ved recall/review eller ved begge anledninger. Recall/review betyr rett og slett at studenten har en mulighet for å gjennomføre testen på nytt eller å gå gjennom sin besvarelse i ettertid. Husk at, dersom programmet innstilles slik, er det kun den "første gangen som teller" dvs det er kun studentens første forsøk på å gjennomføre testen som blir lagret i besvarelsenes database. Hvor mange forsøk en student skal ha og hvilke forsøk som skal registreres bestemmes i arbeidsvinduet til *Attempt Limits* omtalt i neste kapittel

#### **Answers**

Man kan også avgjøre om studentene skal få de riktige svarene på alle spørsmål etter at deres besvarelser blir registrert. Også her kan man velge ved hvilke anledninger de vil få denne muligheten. Noen ganger er det kanskje ikke fordelaktig å gi studentene riktige svar rett etter at de har gjennomført testen. De kan eventuelt formidle de svarene til studentene som ikke ennå har forsøkt å gjennomføre testen noe som vil redusere testens validitet. Derfor kan det være lurt med å gi riktige svar kun etter at alle har gjennomført testen. I så tilfellet vil vi velge alternativet **o report correct answers at recall/review**. Tidspunktet for recall/review bestemmes i arbeidsvinduet til *Time Limits* omtalt i neste kapittel.

#### **Feedback**

Det er her at man kan bestemme om tilbakemeldingene man skrev i Feedback-feltene under spørsmålslagingen skal vises til studentene.

#### **Totals**

Krysser man av for denne funksjonen vil studenten få informasjon om hvor mange spørsmål han/hun fikk poeng for.

#### **E-mail**

Dersom man krysser av for denne funksjonen vil man få en kortere e-post etter at studentenes besvarelser blir registrert. Det blir sagt mer om det i kapitlet 6 Security

#### **Statistics**

Denne funksjonen bør antageligvis ikke velges. TestPilot vil i så fall vise kumulative statistiske data om hele testen til hver enkelt student i stedet for den vanlige tilbakemeldingen (poeng + riktig svar + kommentar)

#### **Recording**

Man bør heller ikke krysse av i denne avkrysningsboksen fordi da vil TestPilot **ikke** lagre studentenes besvarelser.

#### **Default Feedback**

Her kan man legge inn meldingen som vises hvis man ikke bruker resultatbaserte meldinger (**Conditional Feedback**) eller i tilfellet at kravene i disse meldingene ikke er oppfylt.

#### **Conditional Feedback**

Her kan man spesifisere meldingen i forhold til oppnådd resultat. Det er mulig med flere ulike meldinger for flere ulike poengsum. Man kan velge måten studentens resultat skal måles på. Valget består av (absolutt) antall poeng eller i prosent samt at TestPilot kan telle antall oppnådde poeng innenfor en spørsmålsgruppe og gi tilbakemelding i samsvar med denne poengsummen. Nedenfor er vist et eksempel på hvordan man kan fylle ut *Conditional Feedback*-feltene. Husk at man må krysse av i avkrysningsboksen for **add new conditional feedback** og klikke på **Update** for å få et *Conditional Feedback*-feltet til.

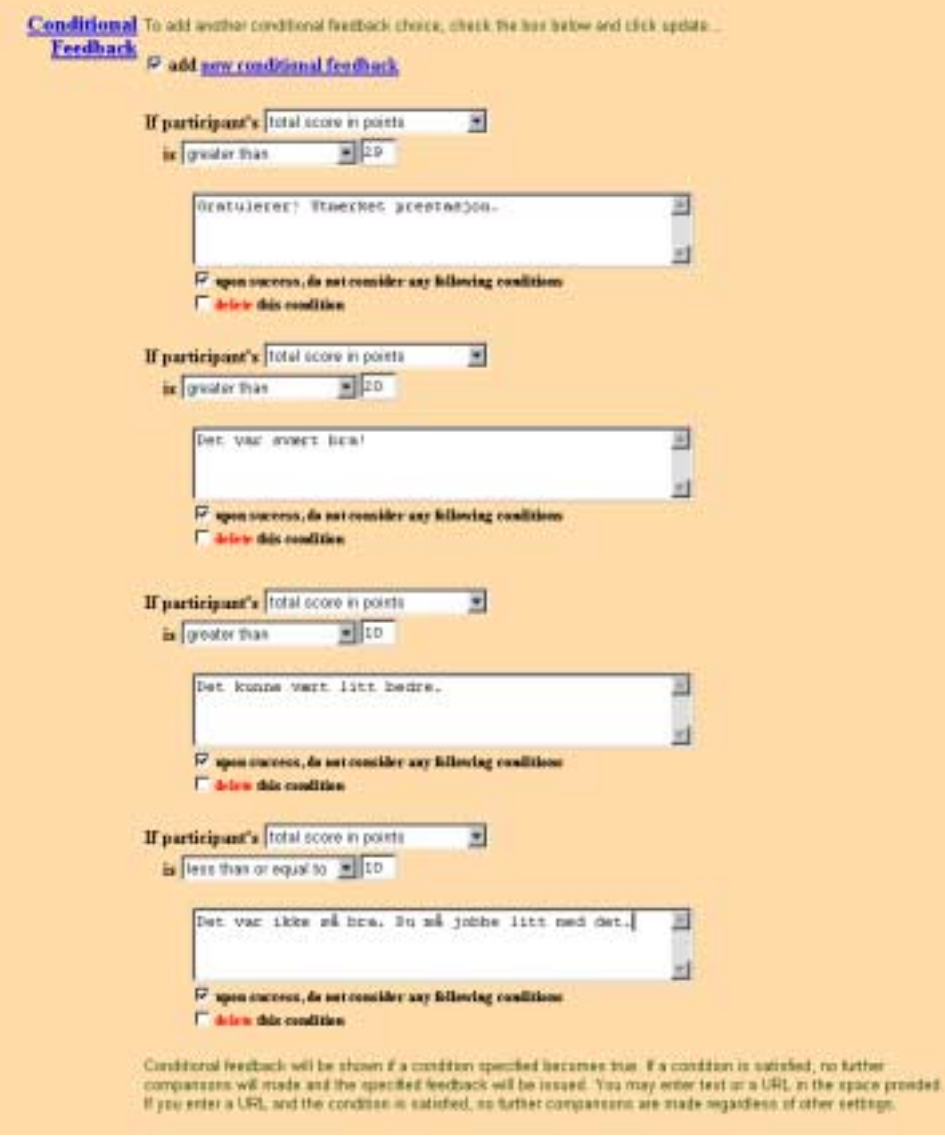

Figur 5.2: Eksempel på utfylte *Conditional Feedback*-feltene

I testen fra eksemplet er det mulig å oppnå maksimalt 32 poeng. Dersom man fyller ut *Conditional Feedback*-feltene som vist i figuren ovenfor ville studentene få disse tilbakemeldinger for ulike poengsum:

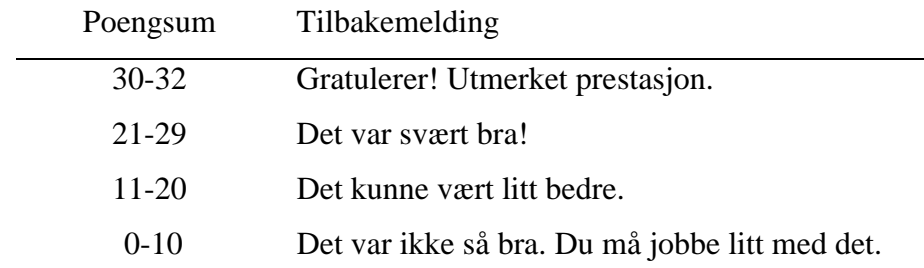

Legg merke til at man kan legge inn spesielle symboler i meldingsteksten for å oppnå visse effekter. Skriver man %% vil den oppnådde poengsum vises i tilbakemeldingen mens dersom man skriver @@ vil studentens *User ID* vises i tilbakemeldingen. Det siste forutsetter at det er begrenset adgang til testen (blir omtalt i kapitlet Security).

Eksempel: Skriver vi:

Du fikk %% poeng. Bra jobba, @@!

i et *Conditional Feedback*-felt vil tilbakemeldingen studenten ser være:

Du fikk 25 poeng. Bra jobba, Leila!

Uansett hvilke valg vi foretar i arbeidsvinduet til *Submit Actions* husk å lagre endinger ved å klikke på **Save** –knappen.

Save

# <span id="page-40-0"></span>**6.0 Security**

Dette er det siste steget man tar i testgenereringsprosessen. Det er her man bestemmer adgangen til testen dvs både hvem (og under hvilke betingelser) som skal kunne gjennomføre den (studentene) og hvem som skal kunne kontrollere/administrere studentenes besvarelser (lærere). Hovedmenyvalget *Security* har egentlig fem undermenyvalg. De vises øverst til høyre i arbeidsvinduet mens skjermbildet i arbeidsvinduet endres for hvert undermenyvalg.

### **6.1 Global Info**

Arbeidsvinduet til undermenyvalget *Global Info* ser ut som vist i figuren nedenfor:

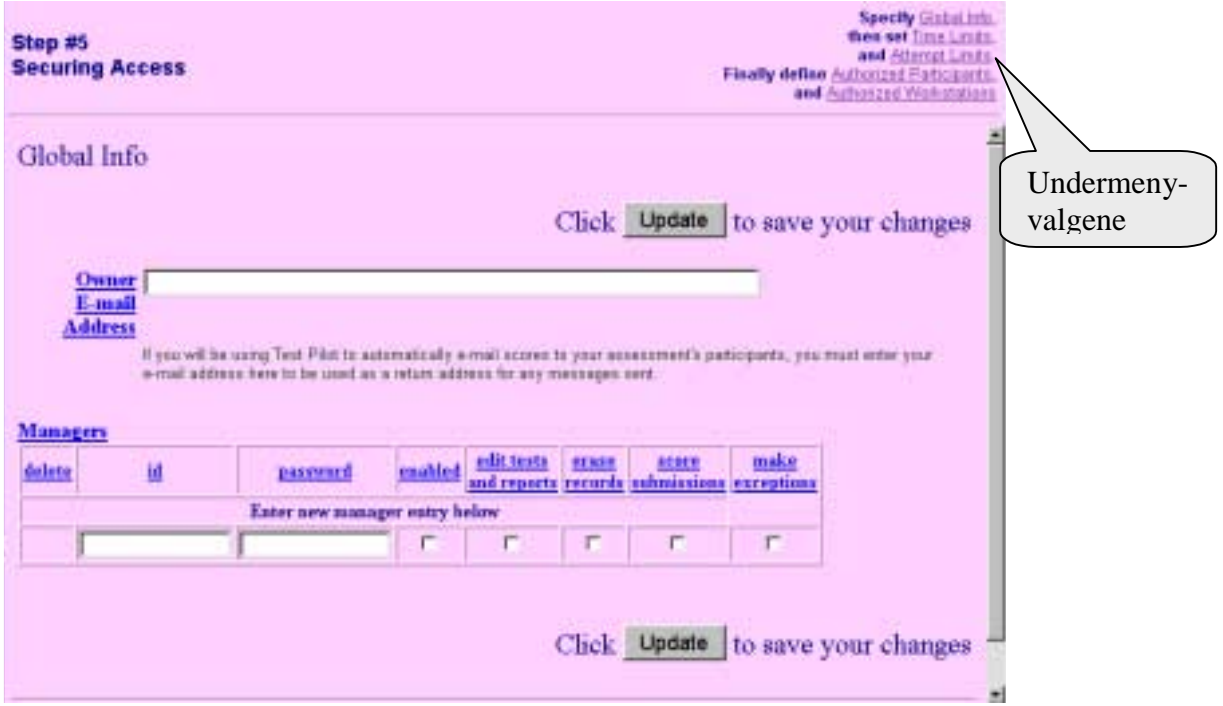

Figur 6.1: Arbeidsvinduet til *Global Info*

#### **Owner E-mail Address**

Man kan programmere TestPiloten slik at den sender automatisk e-post til læreren etter at en students besvarelse er lagret. E-post kan da inneholde studentens svar, poengsum o.l. Dersom man velger det alternativet må e-postadresse til læreren skrives i **Owner E-mail Address**feltet.

#### **Managers**

En lærer kan gi tillatelse til andre (lærere) til å administrere testen. De andre *managere* må identifiseres med login (**id**) og passord. Læreren kan velge hvilke handlinger de andre *managere* kan gjøre:

- <span id="page-41-0"></span>- de kan redigere/lage tester og rapporter om studentenes prestasjoner og/eller
- slette lagrede studentenes besvarelser og/eller
- gi poeng til studentene for *Essay*-spørsmål og/eller
- gi tillatelse til å gjennomføre testen til studentene som i utgangspunktet ikke har denne tillatelsen

Husk å klikke på **Update**-knappen Update for å lagre endringer.

### **6.2 Time Limits**

**Time Limits** brukes for å legge inn en tidsperiode innenfor hvilken testen må gjennomføres. Videre kan man her bestemme hvor lang tid studentene skal ha på seg for å gjennomføre testen. Tidsbegrensninger angis ved å velge måned, dag, år og klokkeslett fra pop-upmenyene i arbeidsvinduet.

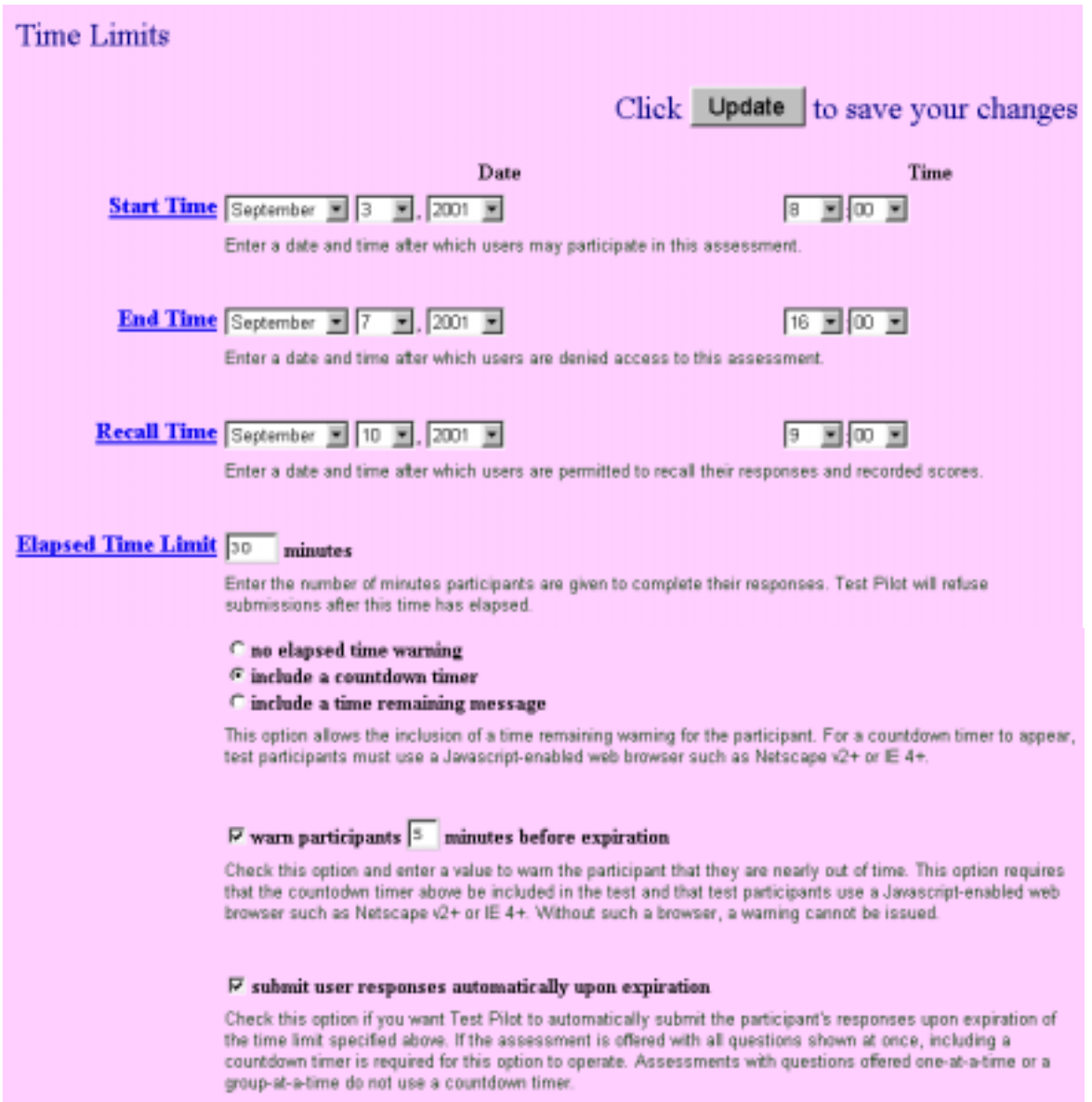

Figur 6.2: Arbeidsvinduet til *Time Limits*

#### **Start Time / End Time**

Figuren ovenfor er et eksempel på et utfylt arbeidsvindu til *Time Limits*. Vi ser at denne testen er tilgjengelig for studentene fra 03.09.2001 kl. 08:00 til 07.09.2001 kl. 16:00. Det er altså kun i løpet av denne arbeidsuken at studentene kan forsøke å gjennomføre testen.

#### **Recall Time**

Som angitt i **Recall Time**-feltet kan studentene gå gjennom egen besvarelse fra og med 10.09.2001 kl. 09:00. Ved siden av å gi studentene anledning til å studere nøyere testens spørsmål og svar er det primære formålet til denne funksjonen å skape en "tidsbuffer" nødvendig fro *Essay*-spørsmål. *Essay*-spørsmål kontrolleres "manuelt" og det bør være slik at læreren gir poeng til de spørsmålene før *Recall Time* slik at studentene kan da få med seg den totale poengsum de har oppnådd.

#### **Elapsed Time Limits**

I **Elapsed Time Limits**-feltet skriver vi antall minutter studentene har på seg for å gjennomføre testen. I eksemplet ovenfor har de en halv time til disposisjon. Det anbefales da å gjøre studentene oppmerksom på at tiden de har til disposisjon er begrenset. Derfor er det kanskje **ikke** lurt å krysse av for o **no elapsed time warning**. Man kan legge inn en nedtellingsklokke (**countdown timer**) som gjør studenten oppmerksom på hvor mye tid han/hun har igjen. Det alternativet er valgt i eksemplet ovenfor. Nedtellingsklokke er vist i figuren nedenfor og man skal være oppmerksom på at den vises kun dersom studentene bruker visse versjoner av *Internet browser* dvs Netscape v2 eller bedre og/eller Microsoft Internet Explorer 4 eller bedre.

Time Left:  $\boxed{1:00}$ 

Figur 6.3: Nedtellingsklokke vises øverst til høyre på testens webside

Dersom man velger alternativet o **include a time remaining message** får studentene en melding øverst på testens webside om at de må gjennomføre testen før et bestemt klokkeslett som for eksempel:

#### **You must be finished before 12:05 PM.**

Man kan også velge å varsle studentene om at tiden snart er ute dersom man krysser av for **warn participants** og deretter angir hvor mange minutter i forveien forvarselet skal vises i **minutes before expiration-**feltet. Forvarselet vises som en dialogboks med antall minutter som er igjen.

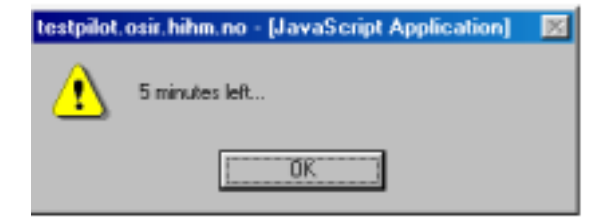

Figur 6.4: Dialogboksen med forvarsel

<span id="page-43-0"></span>I utgangspunktet lagres studentenes besvarelser når studentene sender dem ved å klikke på **Submit Your Responses**-knappen. Dersom tiden for testgjennomføring er begrenset og studenten ikke klikker på denne knappen før tiden er gått ut blir ikke studentens besvarelse lagret eller med andre ord blir det registrert at studenten ikke svarte på noen av spørsmålene. For å unngå det problemet kan man krysse av for o **submit user responses automatically upon expiration**. Da vil TestPilot automatisk sende studentens ferdige eller uferdige besvarelse og dermed "redde" hans/hennes arbeid. Det er meget viktig å huske at denne funksjonen kan brukes kun i kombinasjon med nedtelleingsklokken. Krysser man av for o **submit user responses automatically upon expiration** må man altså også krysse av for o **include a countdown timer**.

Husk å klikke på **Update**-knappen Update for å lagre endringer.

### **6.3 Attempt Limits**

I arbeidsvinduet til **Attempt Limits** som er vist i figuren nedenfor kan vi bestemme hvor mange ganger en student skal kunne gjennomføre testen og hvor mange av hans/hennes forsøk blir lagret.

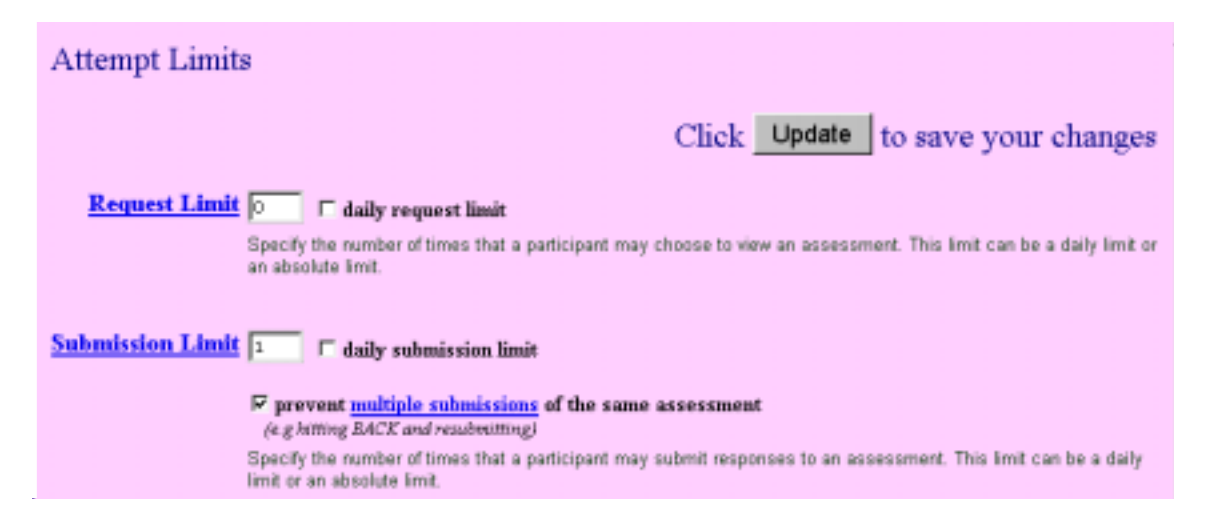

Figur 6.5: Arbeidsvinduet til *Attempt Limits*

#### **Request Limits**

Man kan begrense antall ganger en student skal kunne åpne/forsøke å gjennomføre en test. Legg merke til at dette ikke har noe med lagring av besvarelser å gjøre. Dersom man ikke fyller ut *Request Limits*-feltet kan studenten åpne testen uendelig mange ganger innenfor testens tilgjengelighetsperiode. Man kan også velge å begrense antall forsøk på daglig basis. Taster vi, eksempelvis, inn 5 i *Request Limits*-feltet og krysser av for **daily request limit** vil studenter kunne åpne/gjennomføre testen fem ganger per dag innenfor testens tilgjengelighetsperiode.

#### <span id="page-44-0"></span>**Submission Limit**

I *Submission Limit*-feltet bestemmer vi hvor mange av enkelte students forsøk blir lagret. Det er mest naturlig at det er kun ett (første) forsøk som blir registrert/lagret i besvarelsenes database. Man kan også velge å begrense antall lagrede forsøk på daglig basis.

Én besvarelse skal lagres kun én gang. For å få dette til må man krysse av for **prevent multiple submissions of the same assessment**. Ellers ville det vært mulig for en student å redigere egen besvarelse. Han/hun kunne sende sin besvarelse og deretter få oversikt over riktige svar og antall oppnådde poeng. Deretter kunne han/hun klikke på Back- eller Tilbakeknappen i *internet browser*, komme tilbake til sin egen besvarelse, korrigere den etter ønske og sende på nytt. Ved å krysse av for **prevent multiple submissions of the same assessment** unngås dette problemet.

Slik arbeidsvinduet til *Attempt Limits* er fylt ut i figuren 6.5 vil studentene kunne åpne/gjennomføre testen så mange ganger de vil men kun deres første forsøk ville vært lagret. Samtidig ville det vært umulig for studentene å redigere egen besvarelse ved å bruke Back-Tilbakeknappen.

Husk å klikke på **Update**-knappen Update for å lagre endringer.

### **6.4 Authorized Participants**

I det arbeidsvinduet bestemmes det hvem (hvilke studenter) som skal få lov til å gjennomføre testen. Dersom man ikke ønsker å beskytte testen lar man feltene i det arbeidsvinduet stå blank. I såfall er testen tilgjengelig for alle og når en student åpner testens inngangsside holder det bare med å klikke på **Request**-knappen for å åpne testen. Ingen **User ID** er påkrevd.

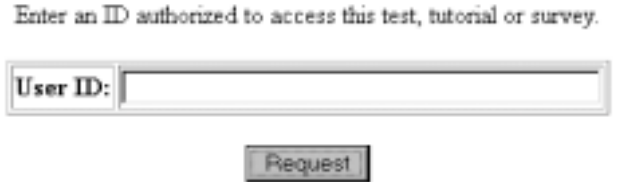

Figur 6.6: Utsnitt fra inngangssiden til en test laget i TestPilot

Figuren ovenfor representer et utsnitt fra inngangssiden til en test laget i TestPilot. Med inngangsiden menes altså den første siden en student må åpne for å kunne komme til testens webside. Inngangssiden og utsnittet vist ovenfor er ikke tilgjengelig for en lærer før etter at testen er ferdiglaget.

Ønsker vi derimot å begrense tilgangen til testen kan vi spesifisere hvem (hvilke studenter) som skal få lov til å gjennomføre testen. Hovedprinsippet er at programmet mates med **User ID-ene** til studentene som skal kunne gjennomføre testen. Enhver student må da taste inn sin **User ID** i **User ID**-feltet på inngangssiden for å kunne fortsette videre til testens webside.

Legg merke at hver student er identifisert med en **User ID** dvs at det ikke er noen kombinasjon av login + passord som er påkrevd.

Arbeidsvinduet til *Authorized Participants* er vist i figuren 6.7. I **Current List**-feltet skriver man *User ID*-ene til studentene som skal få lov til å gjennomføre testen. Det skal skrives en *User ID* per linje. I eksemplet vist på neste side vil altså kun studentene hvis *User ID* er *ole, kari, ahmed, student99856* eller *student99232* kunne gjennomføre testen. Dreier det seg om klasse på mer enn 100 studenter er det selvfølgelig lite effektivt å taste inn *User ID* for hver enkelt student. Imidlertid kan man kopiere og lime inn en liste fra, eksempelvis, et Worddokument. Man må da passe på at vi fortsatt har én *User ID* (dvs én student) per linje. En enda enklere løsning TestPilot tilbyr er å lage filer som inneholder lister over studentenes *User ID*. Det er de såkalte **.tpj**-filer og måten de lages på blir ikke presentert her. Man kan eksempelvis lage .tpj-filer som inneholder *User ID*-ene til alle studenter i en klasse. Filens navn kan da skrives i **Lookaside File**-feltet. I eksemplet vist nedenfor vil alle studenter hvis *User ID* ligger i lista i filen 1aar\_okadm.tpj kunne gjennomføre testen. Man skal være oppmerksom på at .tpj-filen må ligge i samme katalog som selve testen på webserveren.

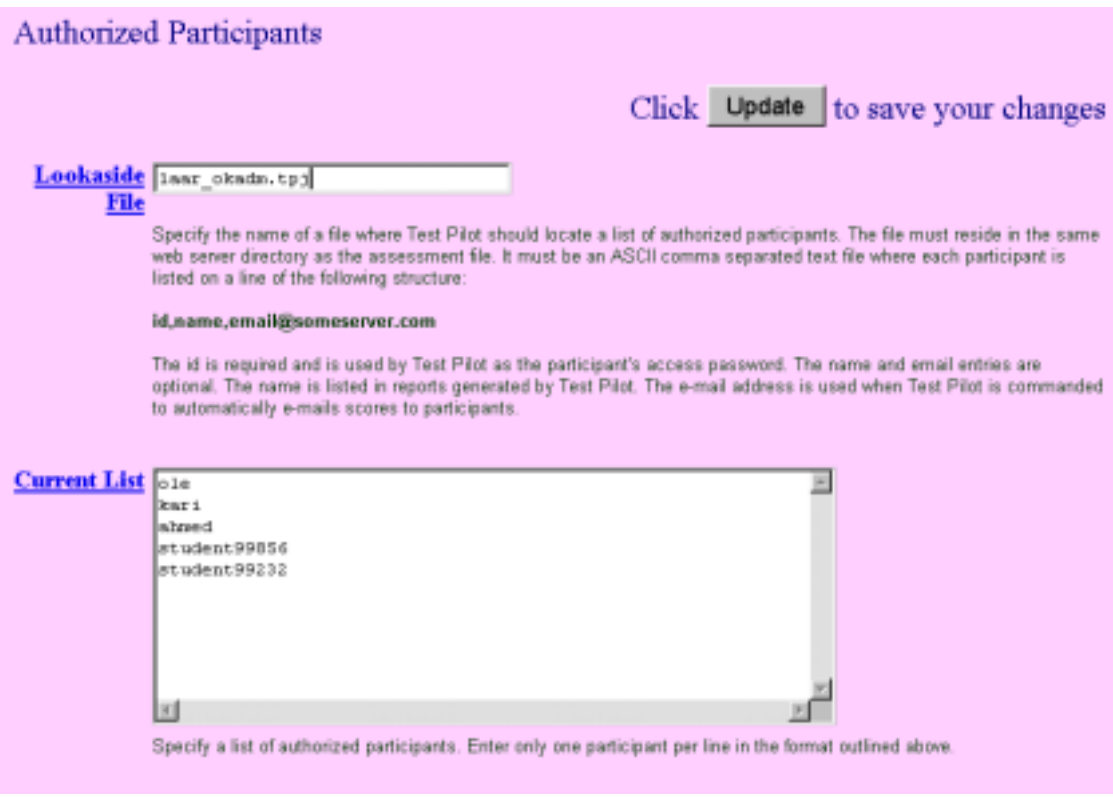

Figur 6.7: Arbeidsvinduet til *Authorized Participants*

Å identifisere studenter med *User ID* er minimumskravet for å begrense tilgangen. Man kan også tildele studentens navn og e-postadresse til hver *User ID*. I såfall er det strenge regler på hvordan man fyller ut en linje i *User ID*-listen. *User ID*, navn og e-postadresse skal adskilles med kommategnet (uten mellomrom) som vist nedenfor:

stud992134,Hans Hansen,hansh@stud.osir.hihm.no

<span id="page-46-0"></span>Mellomrom mellom fornavn og etternavn er tillatt. Det er valgfritt om man skal ha navn og epostadresse i en *User ID*-liste. Navnet brukes i rapportene TestPilot generer mens epostadresse trengs dersom TestPilot er programert til å sende resultater til studentene via epost.

Husk å klikke på **Update**-knappen Update for å lagre endringer.

### **6.5 Authorized Workstations**

Man kan begrense tilgjengeligheten ved å begrense antall datamaskiner som skal ha adgang til testen. Da blir det mulig å gjennomføre testen kun hvis man sitter ved angitte datamaskiner. Dette kan være aktuelt dersom man ønsker at studenter skal sitte i et bestemt rom, ikke skal ha mulighet til å gjøre testen hjemmefra osv.

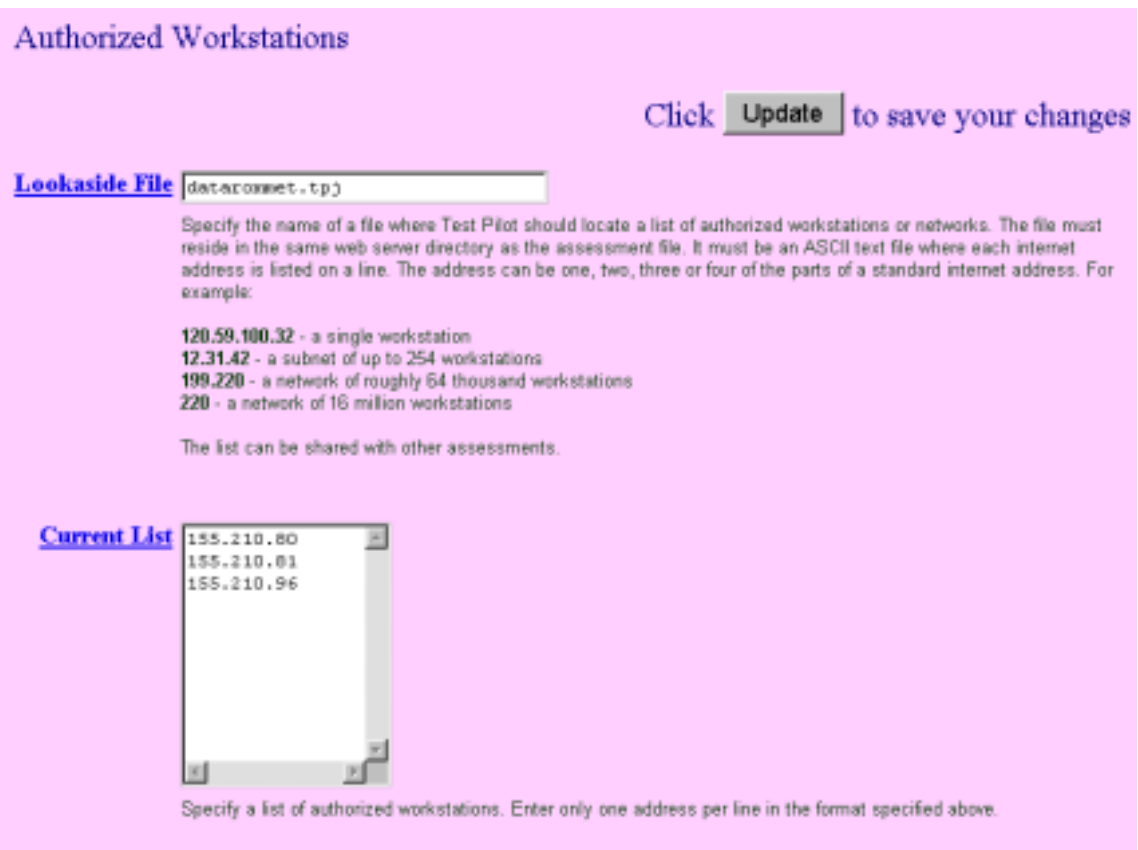

Figur 6.8: Arbeidsvindu til *Authorized Workstations*

Man spesifiserer datamaskiner ved å angi de unike IP-numre til maskinene. IP-numre skrives i **Current List**-feltet, et nummer per linje. Det er også her mulig å kopiere lister fra andre dokumenter eller lage .tpj-filer som inneholder lister over en bestemt gruppe datamaskiner.

Husk å klikke på **Update**-knappen Update for å lagre endringer.

# <span id="page-47-0"></span>**7.0 Testevaluering**

I denne delen skal vi konsentrere oss om testoppfølgingen; vi skal nemlig se hvordan lærere kan kontrollere og evaluere studentenes besvarelser. Testevalueringen skjer i **Test Pilot Owner Options**-vinduet. Enhver test har en webside som inneholder det vinduet. Dersom vi ikke kan klikke oss frem til denne siden kan vi skrive adressen i location-feltet i en *internet browser*. Adressen blir som følger

http://testpilot.osir.hihm.no/test/test.tp3?USER\_ID=**lærerID,lærerpassord**

Legg altså merke til at lærere må skrive sine respektive Owner ID og passord adskilt med komma og uten mellomrom. **Test Pilot Owner Options**-vinduet er vist i figuren nedenfor:

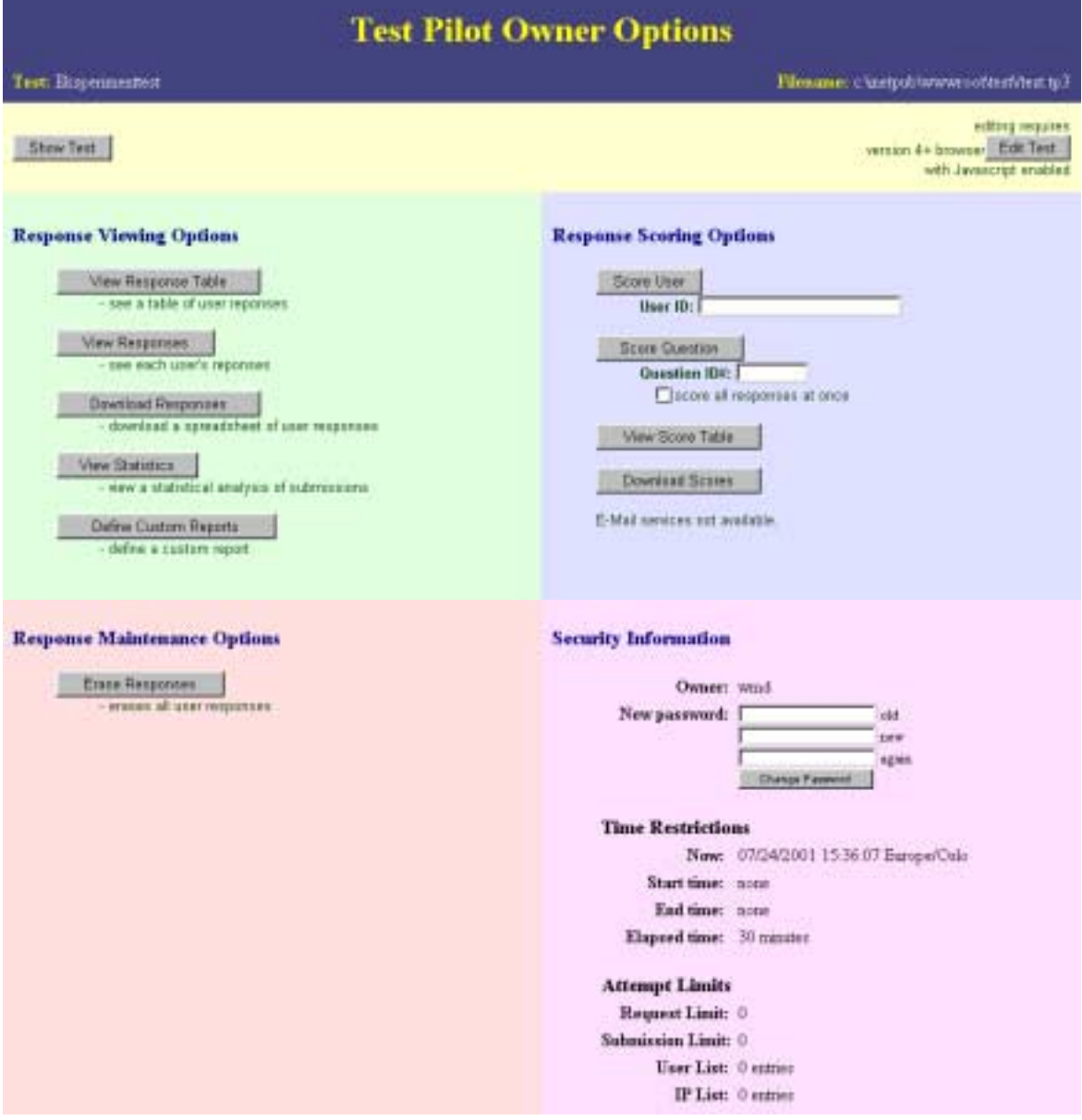

Figur 7.1: Hovedvinduet til **Test Pilot Owner Options**

Det kan nevnes at innholdet (hvilke knapper en har til disposisjon) i hovedvinduet er avhengig av hvor langt i evalueringsprosessen en er kommet. Dersom du får et skjermbildet med et mindre antall knapper skyldes det sannsynligvis at ingen studentbesvarelse er ennå lagret.

Klikker vi på **Show Test**-knappen øverst til venstre vil testen (dvs skjermbildet studentene kan se) åpnes i et nytt vindu.

**Edit Test**-knappen fører oss tilbake til testlagingsprosessen omtalt i kapitlene 1-6.

Hovedvinduet består av fire felt med ulik bakgrunnsfarge, nemlig *Response Viewing Options, Response Scoring Options, Response Maintenance Options* og *Security Information*. Vi skal nå presentere disse i tur og orden.

### <span id="page-49-0"></span>**7.1 Response Viewing Options**

Det er det viktigste feltet i en evalueringsprosess og funksjonene fra det menyvalget vil brukes mest. Det er nemlig her at vi evaluerer/kontrollerer studentenes besvarelser. Vi kan velge i hvilken form besvarelsene blir presentert til oss (til dømes per student eller per spørsmål).

#### **View Response Table**

Klikker vi på denne knappen kan vi se på studentenes samtlige besvarelser ordnet i en tabell. Et eksempel er vist i figuren nedenfor.

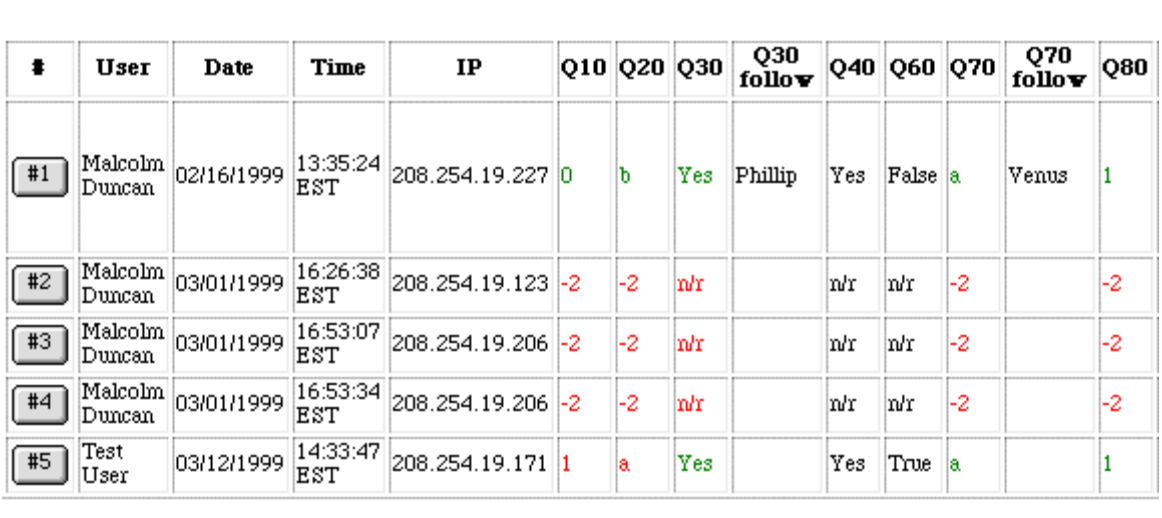

Return to Owner Options

Figur 7.2: Besvarelsestabell

Hver rad representerer en student. I kolonnene kan vi se studentens User ID, dato og klokkeslett da testen ble gjennomført, datamaskinens IP-nummer og studentens svar på samtlige spørsmål. Studentens riktige svar er skrevet med grønt og feilsvar med rødt. I første kolonne ser vi at alle studenter har fått tildelt et nummer. Klikker vi på en nummerknapp kan vi se på en enkelt students besvarelse en om gangen. Vi får se spørsmålsteksten og svaralternativene, samt studentens svar, poengsum og eventuelle tilbakemeldinger. Trykker vi på **Return to Owner Options**-knappen nederst i vinduet kommer vi tilbake til hovedvinduet.

#### **View Responses**

Velger vi denne funksjonen kan vi evaluere/kontrollere studentenes besvarelser en om gangen. Vi får se spørsmålsteksten og svaralternativene, samt studentens svar, poengsum og eventuelle tilbakemeldinger. Vi får altså akkurat samme skjermbilde som når vi trykker på nummerknappene i besvarelsestabell. Vi kan bla gjennom studentenes besvarelser ved å klikke på nummerknapper som nå finnes i det nederste venstre og høyre hjørne i vinduet. Trykker vi på **Return to Owner Options**-knappen kommer vi tilbake til hovedvinduet.

**Test Pilot User Responses**  De to første metodene for evaluering av studentenes besvarelser egner seg best for mindre grupper av studenter der man er først og fremst interessert i prestasjoner til en enkelt student.

#### **Download Responses**

Vi kan laste ned besvarelsene som en Excel-fil. Excel-filene inneholder omtrent samme informasjon som besvarelsestabeller. Poenget er at de kan fritt manipuleres i Excel.

#### **View Statistics**

Det er det kraftigste evelueringsverktøyet innebygd i TestPilot. Det egner seg utmerket for evaluering av større grupper av studenter der man er interessert i å måle kunnskapsnivå til en klasse, for eksempel. Utgangspunktet her er et spørsmål.

Klikker vi på **View Statistics**-knappen åpnes det en webside som inneholder en oversikt over alle spørsmål. Man kan se spørsmålsteksten, svaralternativene og ulike opplysninger om studentenes svar på det spørsmålet. Vi skal nå se hvordan ulike spørsmålstyper blir presentert i dette vinduet.

#### **Yes or No:**

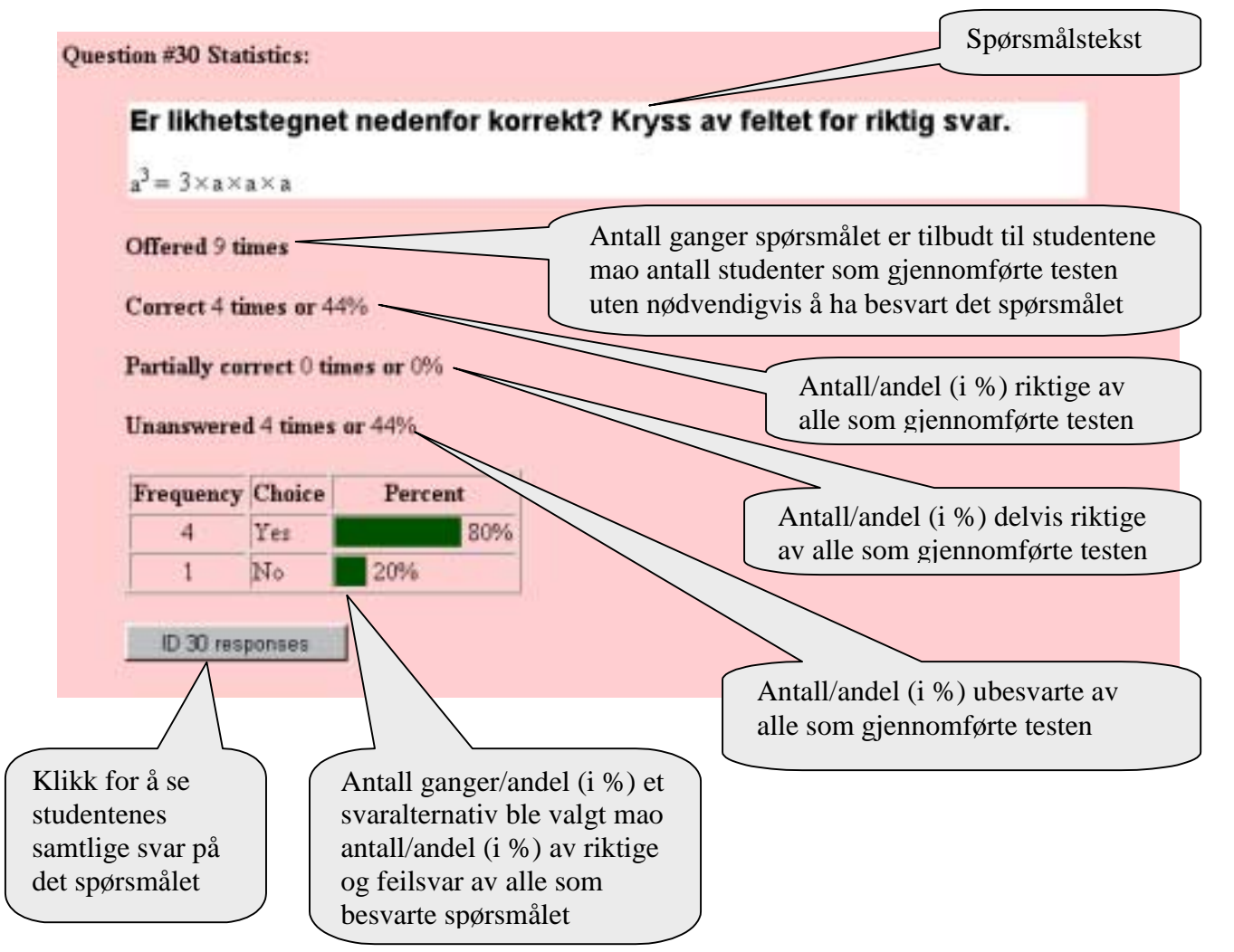

Figur 7.3: Statistiske data for et *Yes or No*-spørsmål

TestPilot skiller altså mellom antall ganger studentene hadde en anledning til å besvare spørsmålet og antall ganger spørsmålet virkelig var besvart. Det kan være nyttig med statistiske data for begge alternativer. Klikker vi på ID 30 responses-knappen nederst til venstre kan vi få en oversikt over studentenes samtlige svar på det spørsmålet.

#### **Multiple Choice:**

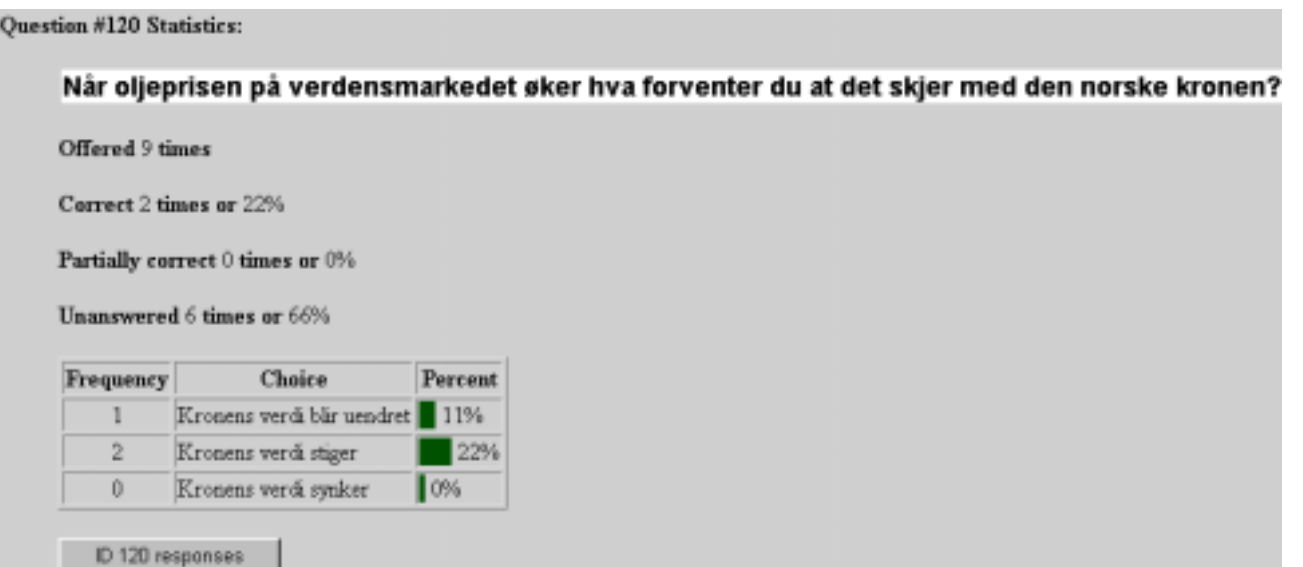

Figur 7.4: Statistiske data for et *Multiple Choice*-spørsmål

Spørsmål av typen *Multiple Choice* blir presentert på samme måte som *Yes or No*-spørsmål i **View Statistics**. Det samme gjelder for *True or False*- og *Check all that Apply*-spørsmål.

#### **Check all that Apply:**

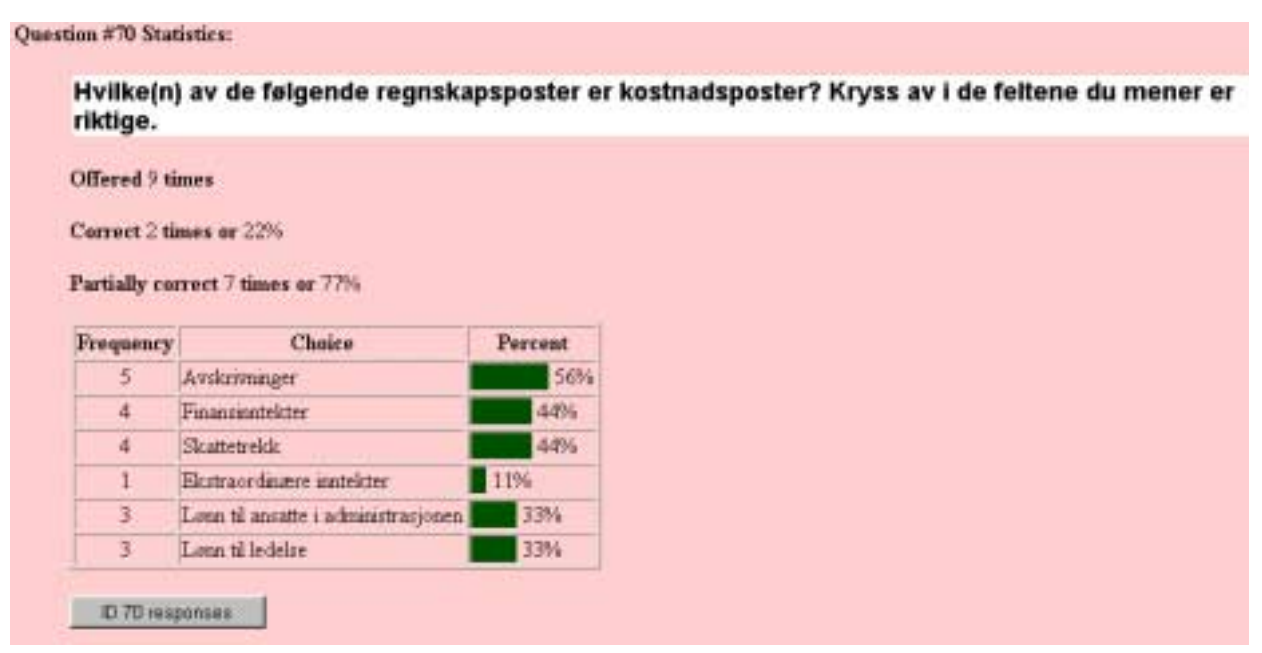

Figur 7.5: Statistiske data for et *Check all that Apply*-spørsmål

Her ser vi også behovet for **Partially correct**-linjen da *Check all that Apply*-spørsmål kan besvares delvis riktig.

#### **Fill in the Blank:**

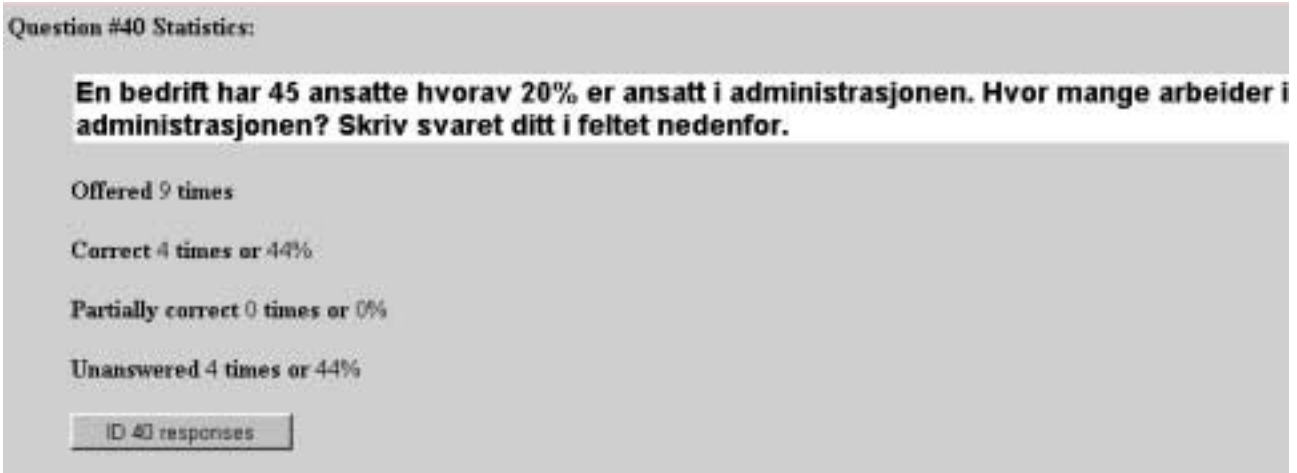

Figur 7.6: Statistiske data for et *Fill in the Blank*-spørsmål

Statistikken for *Fill in the Blank*-spørsmål gir kun andel riktige svar i prosent av alle som gjennomførte testen. Dette fordi at i *Fill in the Blank*-spørsmål er det uendelig mange (gale) svaralternativer. Vi kan allikevel se på samtlige studentenes svar ved å klikke på svarknappen, **ID 40 responses** i det tilfellet.

I tillegg til statistiske data for enkelte spørsmål kalkulerer TestPilot en del verdier for testen som helhet. De er presentert nederst i vinduet som vist i figuren nedenfor:

> **Number of Submissions: 9** Perfect Scores: 0 Maximum Score: 29 Minimum Score: 4 Median Score: 10.0 **Mean Score:** 13.0 Standard Deviation: 9.0 **Mean Percentage:** 40 777 Standard Deviation: 27.508

Trykker vi på **Return to Owner Options**-knappen kommer vi tilbake til hovedvinduet.

#### **Define Custom Reports**

I TestPilot kan man lage egne rapporter etter oppsettet man velger selv. Trykker vi på **Define Custom Reports**-knappen åpner vi et vindu i hvilket vi kan designe en rapport etter ønske. Vi starter ved å skrive rapportnavnet i **New Rapport Name**-feltet. Når vi da klikker på **Update**- knappen ser vi at nederste delen av vinduet forandres. Dette er illustrert i eksemplet nedenfor der vi lager en rapport som heter Rapp1.

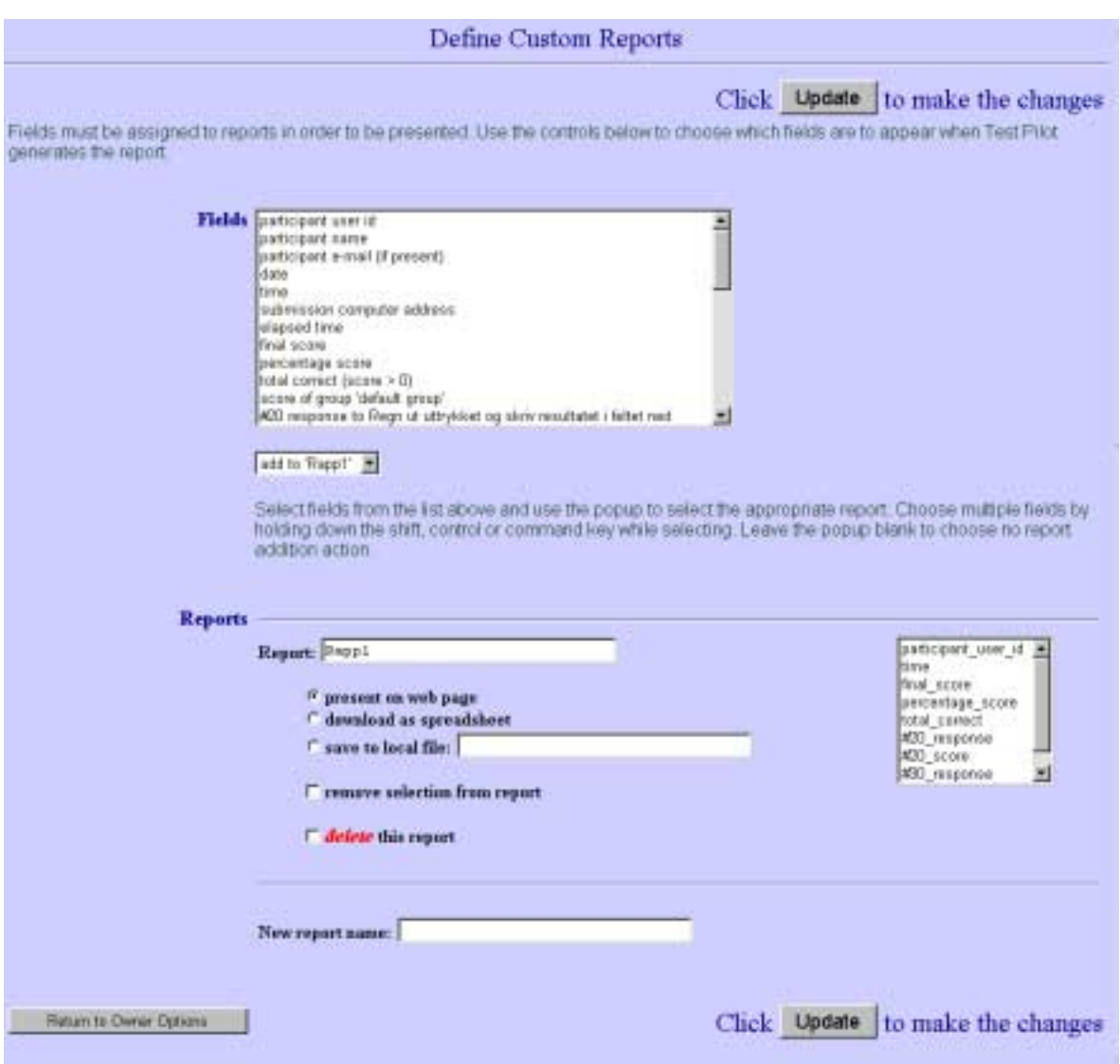

Figur 7.7: Arbeidsvinduet til *Define Custome Reports*

I **Fields**-feltet velger vi variabler vi skal ha i rapporten vår som, for eksempel, *paricipant\_user\_id, time, final-score, #20response* osv. I pop-up-menyen under velger vi at vi skal legge disse variablene i Rapp1. Klikker vi på **Update**-knappen ser vi at vi har fått en oversikt over de utvalgte variablene i et menyfelt til høyre. Dernest kan vi velge om vi skal åpne vår rapport som en webside, laste ned som en Excel-fil eller om vi skal lagre den i ønsket format. Vi kan altid fjerne enkelte variabler fra rapporten ved å klikke på dem i menyfeltet til høyre og krysse av for ! **remove selection from report**. Dersom vi ønsker å slette rapporten krysser vi av for ! **delete this report** og klikker på **Update**-knappen.

Trykker vi på **Return to Owner Options**-knappen kommer vi tilbake til hovedvinduet. Der ser vi at Response Viewing Options-feltet har fått en ny knapp nemlig **Generate Custom Report** med en pop-up-meny under. Velger vi en rapport fra menyen og klikker på **Generate Custom Report** –knappen kan vi se vår rapport som webside.

### <span id="page-54-0"></span>**7.2 Response Scoring Options**

Valgene i det menyfeltet gir oss først og fremst mulighet til å evaluere og gi poeng til *Essay*spørsmål. Vi husker at TestPilot ikke korrigerer automatisk denne spørsmålstypen. Videre kan man også endre poengtildelingen til andre spørsmål.

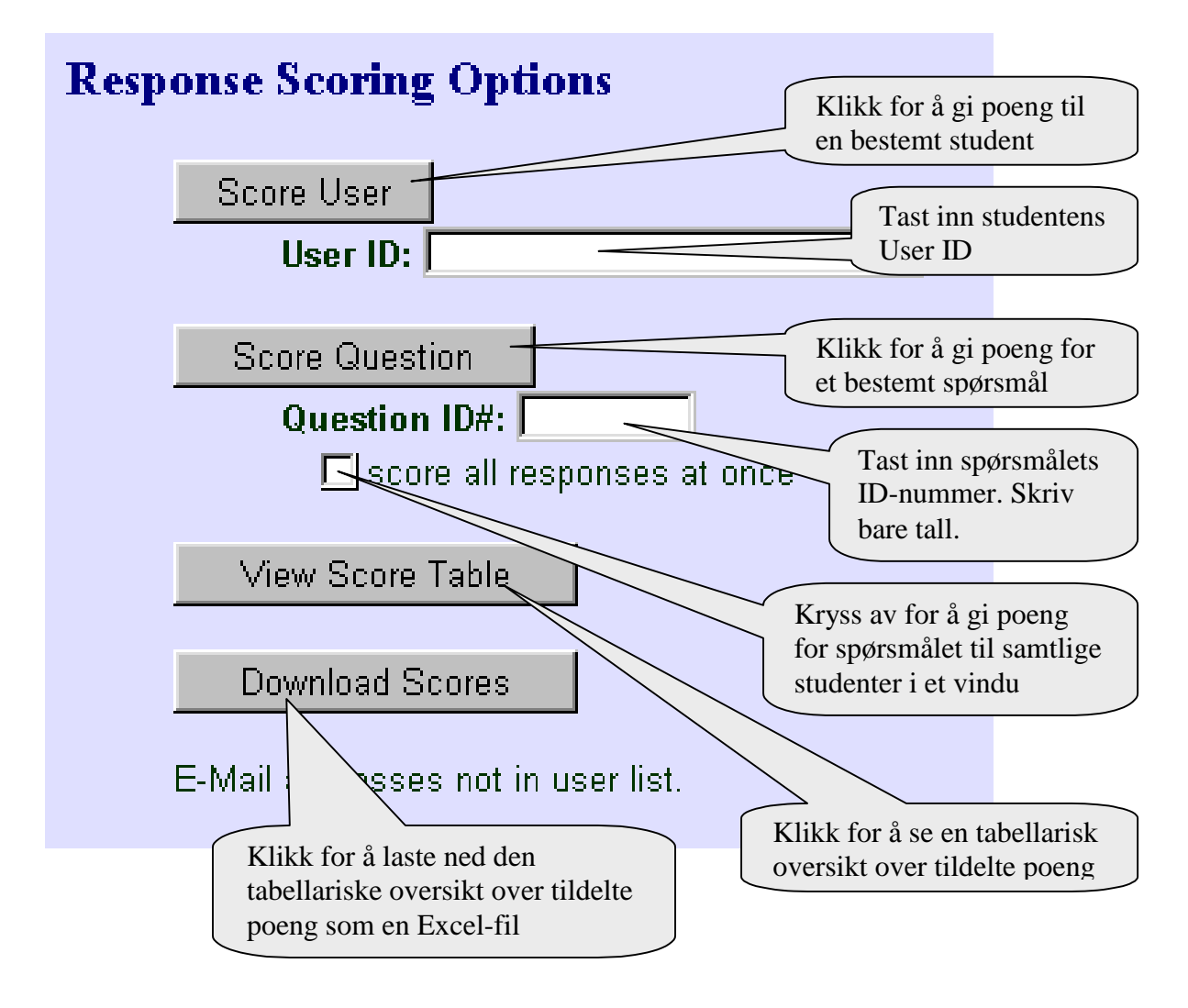

Figur 7.8: *Response Scoring Options*-feltet

Klikker vi på **Score User**-knappen åpner vi et vindu der vi kan endre poengtildelingen for samtlige spørsmål til en student. Dette gjøres ved å slette det eksisterende antall poeng og taste inn et nytt tall i poengfeltet til hvert spørsmål. Klikker vi på **Score Question**-knappen åpner vi et vindu der vi kan endre poengtildelingen for et bestemt spørsmål til samtlige studenter.

Dersom TestPilot er matet med studentenes e-postadresser kan man også herfra sende til studentene e-post med deres oppnådde poengsum.

### <span id="page-55-0"></span>**7.3 Response Maintenance Options**

Vi har mulighet til å slette studentenes besvarelser som er lagret i TestPilot. Dette gjøres ved å klikke på **Erase Responses**-knappen. Vi kan også slette filer som muliggjør at studentene kan gå gjennom sine besvarelser på nytt (recall/review). Dette gjøres ved å klikke på **Erase All**knappen.

### **7.4 Security Information**

I **Security Information**-feltet kan vi konstatere og eventuelt redigere enkelte sikkerhetstiltak som var foretatt under testlagingen. En lærer kan endre sitt passord, man kan få en oversikt over studentene som har sendt sine besvarelser samt at man kan spesifisere unntak for hvilke enkelte sikkerhetstiltak ikke gjelder.

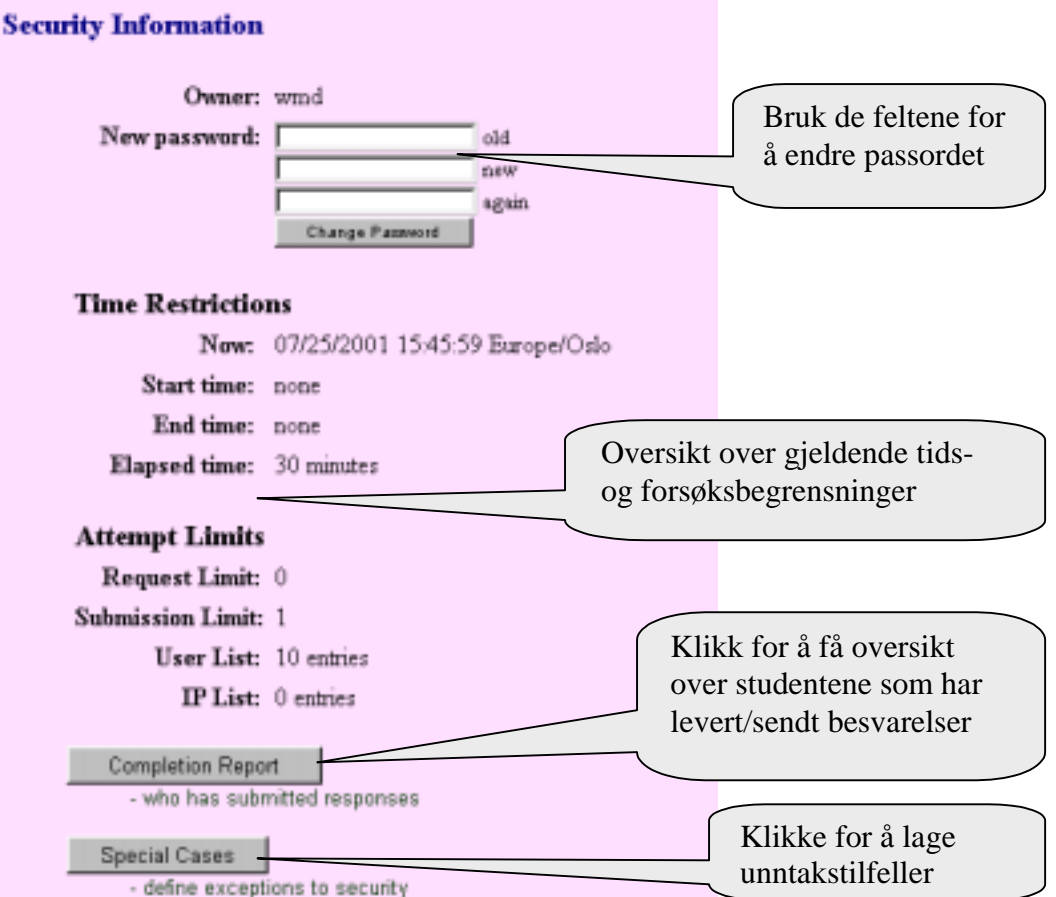

Figur 7.9: *Security Information*-feltet

Ved å klikke på **Special Cases**-knappen åpnes det et vindu der man kan, dersom ønskelig, lage spesielle unntakstilfeller dvs gi spesielle rettigheter/tillatelser til utvalgte studenter. De kan da få lov til å gjennomføre testen flere ganger og levere flere besvarelser samt omgå tids-, forsøks- og IP-nummerbegrensninger.